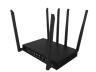

User Guide: FW 1.1.4

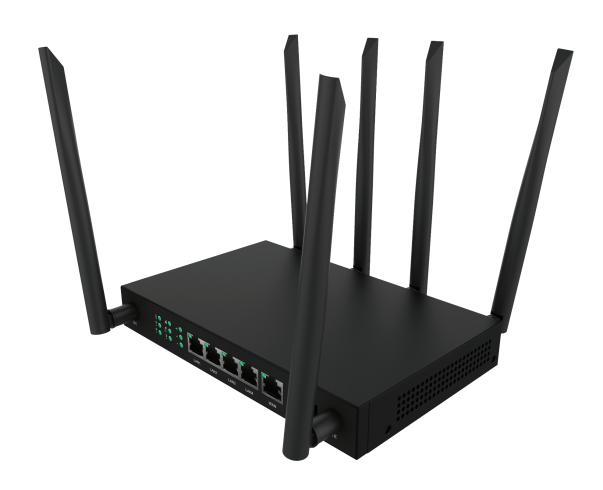

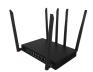

## **Federal Communication Commission Interference Statement**

This equipment has been tested and found to comply with the limits for a Class B digital device, pursuant to part 15 of the FCC Rules. These limits are designed to provide reasonable protection against harmful interference in a residential installation. This equipment generates, uses and can radiate radio frequency energy and, if not installed and used in accordance with the instructions, may cause harmful interference to radio communications. However, there is no guarantee that interference will not occur in a particular installation. If this equipment does cause harmful interference to radio or television reception, which can be determined by turning the equipment off and on, the user is encouraged to try to correct the interference by one or more of the following measures:

- Reorient or relocate the receiving antenna.
- Increase the separation between the equipment and receiver.
- Connect the equipment into an outlet on a circuit different from that to which the receiver is connected.
- Consult the dealer or an experienced radio/ TV technician for help.

FCC Caution: Any changes or modifications not expressly approved by the grantee of this device could void the user's authority to operate the equipment

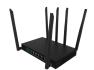

## **RF Exposure Statement**

To comply with FCC RF exposure compliance requirements, the antenna used for this transmitter must be installed to provide a separation distance of at least 20cm from all persons (indoor), and at least 48cm from all persons (outdoor). It must not be co-located or operating in conjunction with any other antenna or transmitter.

# **Safety Warnings**

## **RF Exposure Statement**

Do not use any other power adaptor except the one that accompanies this unit or a power adaptor identified in the list below.

The use of another adapter could result in damage to the unit.

The following power adaptor is qualified for use with this CPE-0001.

The unit must be powered by a model DCT18W120150US-A0 AC/DC adaptor.

## **Caution**

Connect the power cord of the power adapter to a socket outlet with a grounding connection.

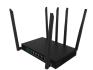

## **Chapter 1**

### Introduction

CPE-0001 provides customers with an improved solution for 4G LTE home service. The innovative design of the CPE-0001 allows customers to connect their favorite devices to 4G Networks.

## 1.1. Unboxing Information

Inside the product package for the CPE-0001, you should find the following items:

- CPE-0001 x 1
- Ethernet Cord x 1
- 2.4GHz WiFi antenna x 2
- 5.0GHz WiFi antenna x 2
- LTE Antenna x 2
- Power Adaptor x 1

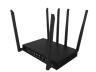

#### 1.2. Front and Rear Panel

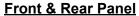

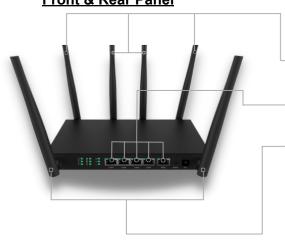

#### **WIFI ANTENNAS**

-○ 4 External Antennas

- 2 x 2.4GHz
- 2 x 5.8GHz

#### **ETHERNET PORTS**

5 Ethernet Ports

- 4 x LAN
- 1 x WAN

### **LTE ANTENNAS**

- 2 External Antennas

2 x LTE

#### **INDICATOR LIGHTS**

- Power
- VS (vSIM) Indicator
- LTE
- 2.4GHz Wi-Fi
- 5GHz Wi-Fi
- WPS
- LAN 1-4
- WAN
- LTE Signal Strength Levels 1-3

| LED                       | STATE             | FUNCTION                              |     | INTERFACE                                        | DESCRIPTION                                                                                                    |
|---------------------------|-------------------|---------------------------------------|-----|--------------------------------------------------|----------------------------------------------------------------------------------------------------|
| POWER ON Device power on. |                   | Device power on.                      |     | WPS/Reset                                        | Press and hold the button for about 1~5 seconds to activate WPS, and hold for more than 5 seconds to reset the device. |
| OFF Device                | Device power off. |                                       | WAN | Connect to the Cable/xDSL Modem or the Ethernet. |                                                                                                    |
|                           | ON                | LTE is connected.                     | l   |                                                  |                                                                                                    |
| LTE                       | Flash             | Device is transmitting data over LTE. |     | LAN1-4                                           | Connect to the user's PC or network devices.                                                                           |
|                           | OFF               | LTE is not working.                   |     | Power                                            | Connect to the power adapter provided in the package.                                                                  |
|                           | ON                | The 2.4GHz/5GHz Wi-Fi is on.          |     | <u> </u>                                         |                                                                                                    |
| 2.4GHz/5GHz               | Flash             | Device is transmitting data           |     |                                                  |                                                                                                    |

| LED                  | STATE   | FUNCTION                                            |  |
|----------------------|---------|-----------------------------------------------------|--|
| POWER                |         | Device power on.                                    |  |
| POWER                | OFF     | Device power off.                                   |  |
|                      | ON      | LTE is connected.                                   |  |
| LTE                  | Flash   | Device is transmitting data over LTE.               |  |
|                      | OFF     | LTE is not working.                                 |  |
|                      | ON      | The 2.4GHz/5GHz Wi-Fi is on.                        |  |
| 2.4GHz/5GHz<br>Wi-Fi | Flash   | Device is transmitting data over 2.4GHz/5GHz Wi-Fi. |  |
|                      | OFF     | The 2.4GHz/5GHz Wi-Fi is off.                       |  |
| WPS                  | Flash   | WPS is activated and ready to connect.              |  |
| WFS                  | OFF     | WPS is not activated.                               |  |
|                      | ON      | LAN port is connected.                              |  |
| LAN 1-4              | Flash   | Device is transmitting data via the port.           |  |
|                      | OFF     | LAN port is not connected.                          |  |
|                      | ON      | WAN port is connected.                              |  |
| WAN                  | Flash   | Device is transmitting data via WAN port.           |  |
|                      | OFF     | WAN port is not connected.                          |  |
|                      | All OFF | Device is not connecting over LTE.                  |  |
| LTE Signal           | 1 LED   | LTE signal strength is low.                         |  |
| Strength             | 2 LED   | LTE signal strength is medium.                      |  |
|                      | 3 LED   | LTE signal strength is high.                        |  |
| VS Indicator         | ON      | Virtual SIM mode is on.                             |  |
| . 0                  | OFF     | Physical SIM mode is on.                            |  |

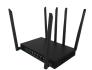

## Chapter 2

## **Self-Setup and Activation**

When installing the CPE-0001, make sure that the front side of the device faces towards the direction of the 4G signal (window).

**Front Side** 

This side should face the 4G signal (window)

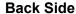

This side should face inside the home

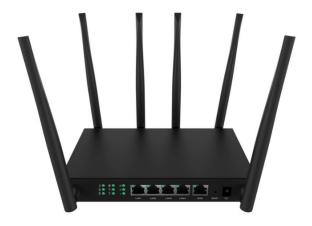

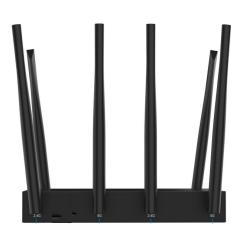

#### 2.2. WPS Connection to a Wi-Fi Extender

WPS can be used to pair your CPE-0001 to a Wi-Fi Extender instead of connecting the Wi-Fi Extender via the SSID (network name) and password, by following these steps:

- 1. Press and hold the button for about 1 5 seconds to activate WPS.
- 2. Press and hold the WPS button on the Wi-Fi Extender, ensuring the device is in range of the CPE-0001.
- 3. The WPS will illuminate to indicate pairing success

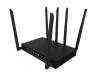

## **Chapter 3**

Accessing the Web User Interface: Log In and Set Up: Setup Wizard

### 3.1. Login

After turning on the CPE-0001 connect to it via Wi-Fi by following these steps:

- 1. Locate the default SSID (network name) and the default Wi-Fi key (password) on the sticker located on the bottom of the router.
- 2. On your mobile device, access the Wi-Fi settings menu. Select the SSID (network name) and enter the default Wi-Fi key (password) from Step 1.
  - a. Either 2.4G SSID or 5G SSID is fine to connect to.

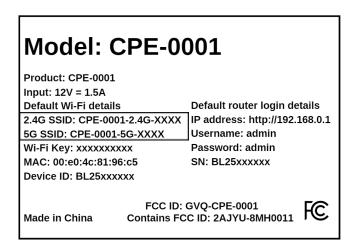

After connecting to Wi-Fi, access the Web User Interface by following this step:

1. On your mobile device, navigate to an internet search browser, and input the IP address of **192.168.0.1**, then click enter.

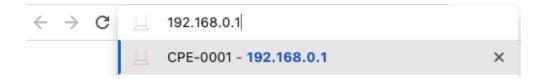

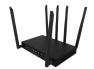

After navigating to the Web User Interface, log in by following this step:

 On your mobile device, login to the Web User Interface's Home Page using the default user name of admin and the default password which will be a series of letters and numbers. Both of these can be found on the sticker located on the bottom of the router.

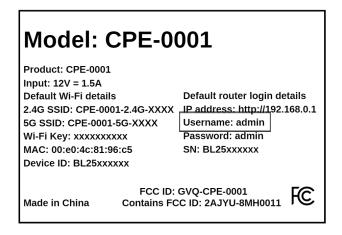

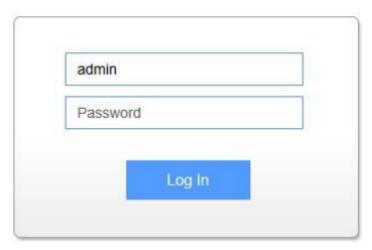

### 3.2 Setup Wizard

After logging into the CPE-0001, the **Setup Wizard** will appear. The **Setup Wizard** will guide users along the CPE-0001 configuration steps, it is imperative they follow the guide step by step.

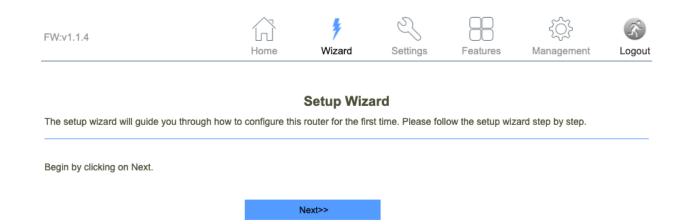

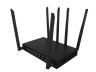

## **Step 1: Operation Mode**

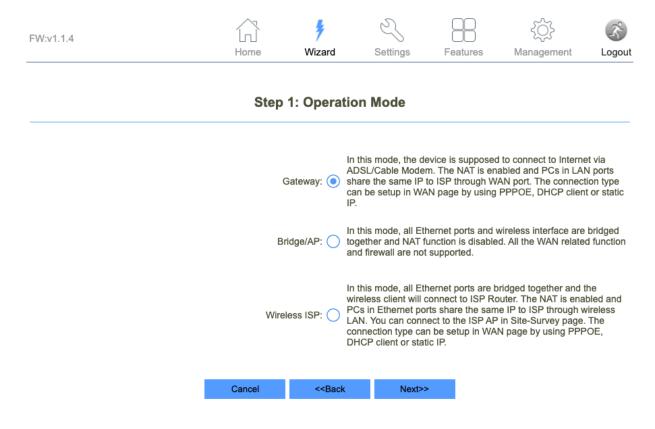

The **Operation Mode** page is used to toggle the CPE-0001 between different operational modes; Gateway, Bridge/AP mode, and Wireless ISP.

To ensure your device works on your pre-selected data plan, you must start by selecting **Gateway**, you can always go back and change this selection at a later time if you wish.

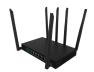

**Step 2: WAN Interface Setup** 

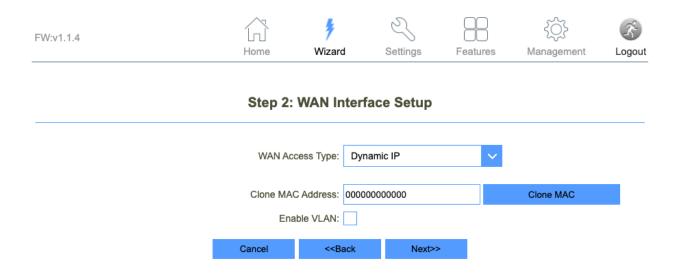

The WAN Interface Setup page is used to set the WAN Access Type.

You do not need to set up the WAN Interface at this moment, you can always go back and set it up at a later time.

Skip this step and click Next.

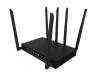

## **Step 3: LAN Interface Setup**

| FW:v1.1.4 | Home                                                | <b>%</b><br>Wizard                                                      | Settings   | Features | {◯}<br>Management | Logout |
|-----------|-----------------------------------------------------|-------------------------------------------------------------------------|------------|----------|-------------------|--------|
|           | Step 3:                                             | : LAN Interl                                                            | face Setup |          |                   |        |
|           | IP Address: 192.168.0.1  Subnet Mask: 255.255.255.0 |                                                                         |            |          |                   |        |
|           | Cancel                                              | < <back< td=""><td>Next&gt;&gt;</td><td></td><td></td><td></td></back<> | Next>>     |          |                   |        |

The **LAN Interface Setup** page is used to configure the IP Address and Subnet Mask if you are connecting an external router to the CPE-0001 via LAN.

You do not need to set up the LAN Interface at this moment, you can always go back and set it up at a later time.

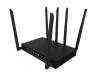

## **Step 4: Set Admin Account**

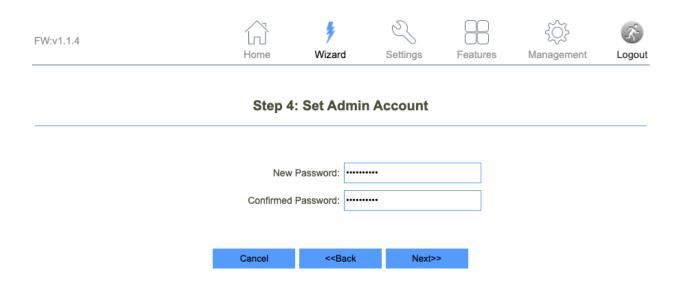

The **Set Admin Account** page is used to set the new user interface (router log-in) password.

The pre-set user and password can be found on the sticker located on the bottom of the router.

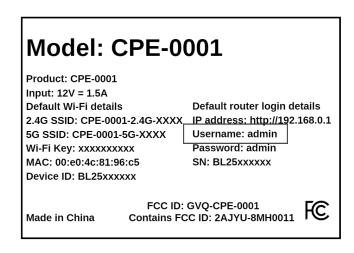

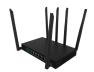

## **Step 5: Setup Wireless**

| FW:v1.1.4 |        | *                                                                                 |          | 3           | 88       | ₹ <u>`</u> | 3      |
|-----------|--------|-----------------------------------------------------------------------------------|----------|-------------|----------|------------|--------|
|           | Home   | Wizar                                                                             | d        | Settings    | Features | Management | Logout |
|           | Step   | 5: Setu                                                                           | ıp Wir   | eless       |          |            |        |
|           |        | 2.40                                                                              | SHz      |             |          |            |        |
|           | Enabl  | e Wireless:                                                                       | <b>~</b> |             |          |            |        |
|           |        | SSID:                                                                             | CPE-000  | 1-2.4G-a841 |          |            |        |
|           |        | Password:                                                                         | •••••    |             |          |            |        |
|           |        |                                                                                   |          |             |          |            |        |
|           |        | 50                                                                                |          |             |          |            |        |
|           | Fach   | 5G                                                                                |          |             |          |            |        |
|           | Enabi  | e Wireless:                                                                       |          |             |          |            |        |
|           |        | SSID:                                                                             | CPE-000  | 1-5G-a841   |          |            |        |
|           |        | Password:                                                                         | •••••    |             |          |            |        |
|           |        |                                                                                   |          |             |          |            |        |
|           | •      |                                                                                   |          | m           |          |            |        |
|           | Cancel | < <b< td=""><td>ack</td><td>Finish &gt;</td><td>·&gt;</td><td></td><td></td></b<> | ack      | Finish >    | ·>       |            |        |

The **Setup Wireless** page is used to set the SSID and password for both the 2.4GHz and 5GHz Wi-Fi networks.

It is also used to enable or disable either of the Wi-Fi networks.

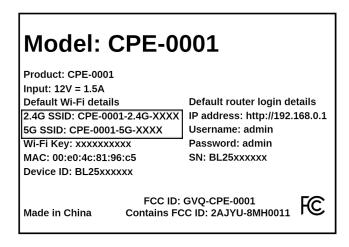

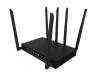

## **Step 6: Automatic Reboot**

Change setting successfully!

Do not turn off or reboot the Device during this time.

Please wait 0 seconds

The CPE-0001 will reboot once you have clicked the finished button on Step 6 to apply the changes you have made.

Remember to connect back to the router's broadcasted Wi-Fi network to connect to it again.

Remember, you may have changed what that looks like in the previous step.

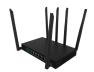

## **Chapter 3**

Accessing the Web User Interface: Understanding the Home Page

### 3.3. Home Page/Main Section

After completing the Setup Wizard, the Home Page of the CPE-0001 will appear.

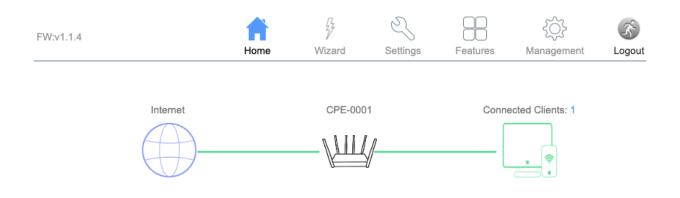

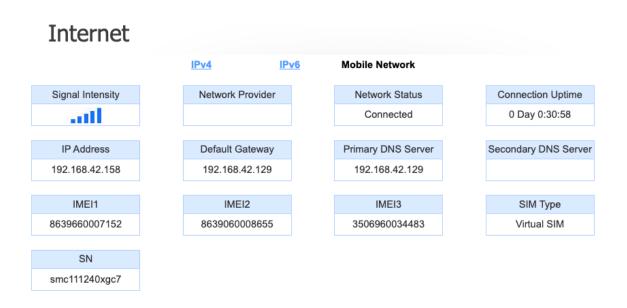

The **Home Page** is where users can check the connection status between the CPE-0001 and the Internet, and adjust settings such as Wi-Fi options, parental controls, and more.

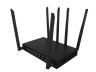

#### 3.3.1 Banner

FW:v1.1.4

Home Wizard Settings Features Management Logout

At the top of the **Home Page**, a banner consisting of icons is presented. Each of these icons represents a sub-section, we will explore each sub section in this guide. We have already explored the Wizard sub-section earlier in this chapter. To the left of the icons, the current firmware version (FW) of the CPE-0001 is displayed.

#### 3.3.2 Network Map

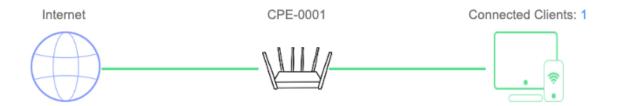

The **Network Map** is located in the middle of the **Home Page**. The line between the Internet Globe, the CPE-0001, and the Internet devices on the map indicate the connection status between them.

A solid green line indicates a successful connection, whereas a red line with an x in the idle indicates that there is no connection.

If there is a red line with an x in the idle between the Internet Globe and the CPE-0001, there is no 4G LTE connection present. If there is a red line with an x in the idle between the Internet Globe and the CPE-0001 it is an indication that there is no Wi-Fi connection between the CPE-0001 and Internet devices either over Wi-Fi or via LAN.

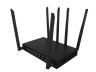

The Internet Globe image, the CPE-0001 image, and the Desktop Image are all clickable and reveal menus.

#### 3.3.3 Internet

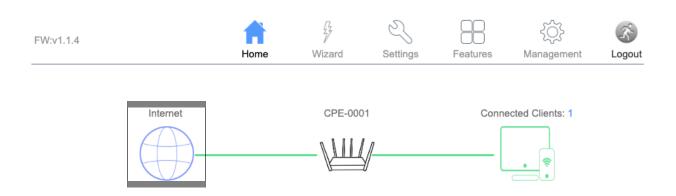

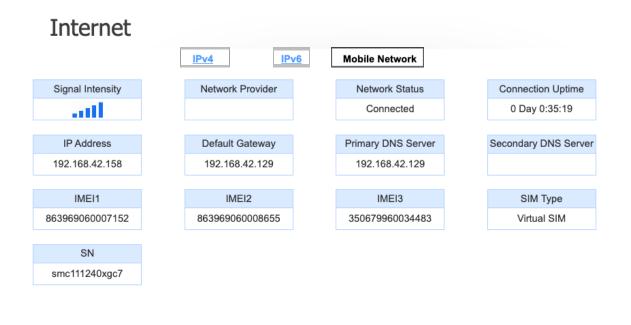

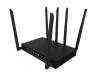

The Internet section is divided into three distinct sections: IPv4, IPv6, and Mobile Network.

## 3.3.3.1 IPv4 or Internet Protocol Version 4

|                   | IPv4            | <u>IPv6</u> | Mobile Network     |                      |
|-------------------|-----------------|-------------|--------------------|----------------------|
| MAC Address       | Connection Type |             | Network Status     | Connection Uptime    |
| 48:c8:62:08:a8:42 |                 |             | Disconnected       |                      |
|                   |                 |             |                    |                      |
| IP Address        | Default Gateway |             | Primary DNS Server | Secondary DNS Server |
| Not Available     | Not Available   |             | Not Available      | Not Available        |

| Item                 | Description                                                                                                    |
|----------------------|----------------------------------------------------------------------------------------------------|
| MAC Address          | The MAC Address or the Media Access Control address is a unique serial number in the network circuitry of every Ethernet and Wi-Fi device. |
| Connection Type      | Dynamic Host Configuration Protocol Version                                                                                                |
| Network Status       | The connection status between the CPE-0001 and the internet when using the WAN port.                                                       |
| Connection Uptime    | The period of time the CPE-0001 has been connected to the internet.                                                                        |
| IP Address           | An IP address, or Internet Protocol address, is a series of numbers that identifies any device on a network.                               |
| Default Gateway      | The IP address of another router your CPE-0001 sends traffic too.                                                                          |
| Primary DNS Server   | The first touchpoint for a browser asking where to find a site.                                                                            |
| Secondary DNS Server | The second touchpoint for a browser asking where to find a site in the case that the Primary DNS Server is unavailable.                    |

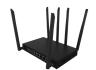

## 3.2.2.2 IPv6 or Internet Protocol Version 6

|                   | IPv4          | IPv6 | Mobile Network     |                      |
|-------------------|---------------|------|--------------------|----------------------|
| MAC Address       | Connection T  | ype  | Network Status     | Connection Uptime    |
| 48:c8:62:08:a8:42 | DHCPv6        |      | Disconnected       |                      |
|                   |               |      |                    |                      |
| IP Address        | Default Gatev | vay  | Primary DNS Server | Secondary DNS Server |
| Not Available     | Not Availab   | е    | Not Available      | Not Available        |

| Item                 | Description                                                                                                    |
|----------------------|----------------------------------------------------------------------------------------------------|
| MAC Address          | The MAC Address or the Media Access Control address is a unique serial number in the network circuitry of every Ethernet and Wi-Fi device. |
| Connection Type      | Dynamic Host Configuration Protocol Version                                                                                                |
| Network Status       | The connection status between the CPE-0001 and the internet when using the WAN port.                                                       |
| Connection Uptime    | The period of time the CPE-0001 has been consistently connected to the internet.                                                           |
| IP Address           | An IP address, or Internet Protocol address, is a series of numbers that identifies any device on a network.                               |
| Default Gateway      | The IP address of another router your CPE-0001 sends traffic too.                                                                          |
| Primary DNS Server   | The first touchpoint for a browser asking where to find a site.                                                                            |
| Secondary DNS Server | The second touchpoint for a browser asking where to find a site in the case that the Primary DNS Server is unavailable.                    |

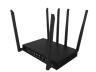

### 3.2.2.3 Mobile Network

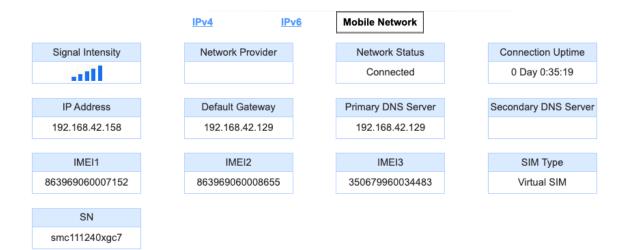

| Item                 | Description                                                                                                    |
|----------------------|----------------------------------------------------------------------------------------------------|
| Signal Intensity     | The cellular signal strength of the CPE-0001.                                                                           |
| Network Provider     | The local cellular network your CPE-0001 connects to.                                                                   |
| Network Status       | The connection status between the CPE-0001 and the internet when using vSIM.                                            |
| Connection Uptime    | The period of time the CPE-0001 has been connected to the internet.                                                     |
| IP Address           | An IP address, or Internet Protocol address, is a series of numbers that identifies any device on a network.            |
| Default Gateway      | The IP address of another router your CPE-0001 sends traffic too.                                                       |
| Primary DNS Server   | The first touchpoint for a browser asking where to find a site.                                                         |
| Secondary DNS Server | The second touchpoint for a browser asking where to find a site in the case that the Primary DNS Server is unavailable. |

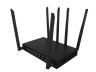

| IMEI (1,2,3) | IMEI or International Mobile Equipment Identity is a unique number for identifying a device on a mobile network. |
|--------------|----------------------------------------------------------------------------------------------------|
| SIM Type     | Whether the CPE-0001 is connecting to the internet via Virtual Sim or Physical Sim.                              |
| SN           | The CPE-0001's Serial Number.                                                                                    |

### 3.3.4 CPE-0001

FW:v1.1.4

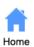

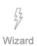

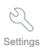

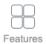

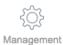

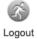

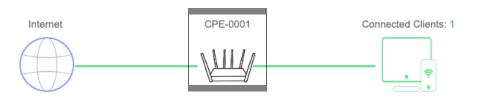

# CPE-0001

| IPv4 Network       |                   |  |  |
|--------------------|-------------------|--|--|
| MAC Address:       | 48:c8:62:08:a8:41 |  |  |
| Router IP Address: | 192.168.0.1       |  |  |
| Subnet Mask:       | 255.255.255.0     |  |  |

| IPv6 Network         |                           |  |  |  |
|----------------------|---------------------------|--|--|--|
| Link-Local Address:  | fe80::4ac8:62ff:fe08:a841 |  |  |  |
| Router IPv6 Address: | Not Available             |  |  |  |

| System      |                              |  |  |
|-------------|------------------------------|--|--|
| Uptime:     | 3 Days 0:59:51               |  |  |
| Build Time: | Mon Sep 26 09:41:47 CST 2022 |  |  |
|             |                              |  |  |

|                      | CPU          |
|----------------------|--------------|
| CPU Usage:           | 18.00%       |
| Memory (Free/Total): | 51776/106080 |

| Wi-Fi 2.4GHz       |                    |  |  |
|--------------------|--------------------|--|--|
| Status:            | Up                 |  |  |
| Wi-Fi Name (SSID): | CPE-0001-2.4G-a841 |  |  |
| Encryption:        | WPA2-WPA3-Mixed    |  |  |
| BSSID:             | 48:c8:62:d8:a8:41  |  |  |
| Channel Number:    | 7                  |  |  |

| Wi-Fi 5GHz         |                   |  |  |
|--------------------|-------------------|--|--|
| Status: Up         |                   |  |  |
| Wi-Fi Name (SSID): | CPE-0001-5G-a841  |  |  |
| Encryption:        | WPA2-WPA3-Mixed   |  |  |
| BSSID:             | 48:c8:62:58:a8:41 |  |  |
| Channel Number:    | 161               |  |  |

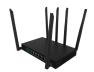

Clicking the CPE-0001 image provides a combined overview of the same internet sections that were found under the Global Internet Image.

| Item                | Description                                                                                                    |
|---------------------|----------------------------------------------------------------------------------------------------|
| MAC Address         | The cellular signal strength of the CPE-0001.                                                                                                    |
| Router IP Address   | The CPE-0001's IP address.                                                                                                    |
| Subnet Mask         | A number that resembles an IP address. It reveals how many bits in the IP address are used for the network by masking the network portion of the IP address |
| Link-Local Address  | A network address that is valid only for communications within the subnetwork that the host is connected to.                                                |
| Router IPv6 Address | A numeric label that is used to identify and locate a network interface of a computer or a network node participating in a computer network using IPv6.     |
| CPU Usage           | The percentage of total CPU capacity being used at any given time.                                                                                          |
| Memory (Free/Total) | The amount of memory used.                                                                                                    |
| Status              | An indication of whether or not the 2.4GHz and 5GHz Wi-Fi networks are emitting.                                                                            |
| WiFi Name (SSID)    | The network name.                                                                                                    |
| Encryption          | The encryption type currently being used to secure your wireless network with an authentication protocol.                                                   |
| BSSID               | Basic Service Set Identifier.                                                                                                    |
| Channel Number      | The Wi-Fi channel your CPE-0001 is emitting Wi-Fi through.                                                                                                  |

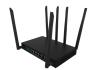

#### 3.2.1 Connected Clients

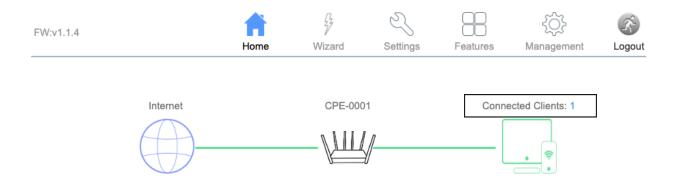

## **Connected Clients**

| Hostname             | IP Address    | MAC Address        |
|----------------------|---------------|--------------------|
| Home-Office-Computer | 192.168.0.101 | 38:f9:3e:1e:0b:32f |
|                      |               |                    |

There is a clickable number and logo above the Connected Client's image which represents the number of devices connected at any given point in time.

| Item                                                                                      | Description                                                                                                  |  |  |  |
|-------------------------------------------------------------------------------------------|----------------------------------------------------------------------------------------------------|--|--|--|
| Hostname Name(s) of the connected personal devices to the CPE-0001 emitted Wi-Fi network. |                                                                                                    |  |  |  |
| IP Address                                                                                | An IP address, or Internet Protocol address, is a series of numbers that identifies any device on a network. |  |  |  |

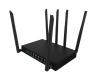

| MAC Address | The MAC Address or the Media Access Control address is a unique serial number in the network circuitry of every Ethernet and Wi-Fi |  |  |
|-------------|----------------------------------------------------------------------------------------------------|--|--|
| WAC Address | device.                                                                                                    |  |  |

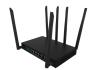

## **Chapter 3**

Accessing the Web User Interface: Settings

### 3.4. Settings

After selecting the wrench tool icon on the banner atop the GUI, the **Settings** of the CPE-0001 will appear.

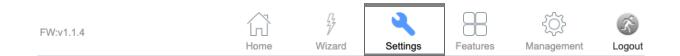

The **Settings** is where users can toggle the CPE-0001 between Virtual and Physical Sim, rename the default SSID (network name), change the default Wi-Fi password, set the Wi-Fi security mode, scan for access points, enable or disable WPS functions, and set the Wi-Fi band as either 2.4GHz or 5.0GHz, amongst other features. It is divided into five distinct sections which all have their own subsections.

#### 3.4.1 WAN

The **WAN** page is used to configure the parameters for the internet network that connects to the WAN port of the CPE-0001. The page is divided into six distinct sections, those being Default Route, SIM Mode, IPv4, IPv6, Status, and VLAN.

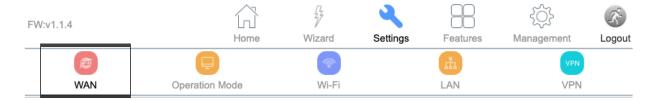

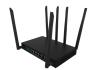

#### 3.4.1.1 Default Route

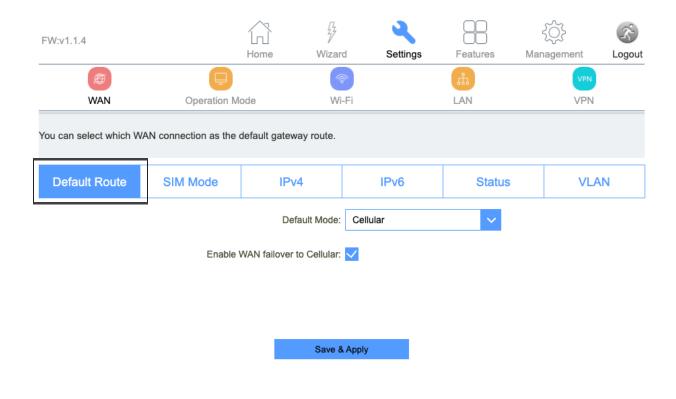

The **Default Route** page enables the user to select which WAN connection (WAN1 or Cellular) provides the source of the internet to the CPE-0001.

Selecting "enable WAN failover to Cellular", allows the CPE-0001 to automatically continue providing internet through Virtual Sim, if the router that you connected to it via the WAN port has failed.

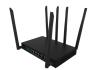

#### 3.4.1 SIM Mode

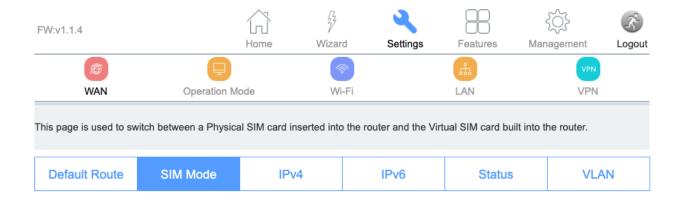

The **SIM Mode** page is used a toggle between a Physical SIM inserted in the router for internet and a Virtual built into the router for internet.

### **Virtual SIM**

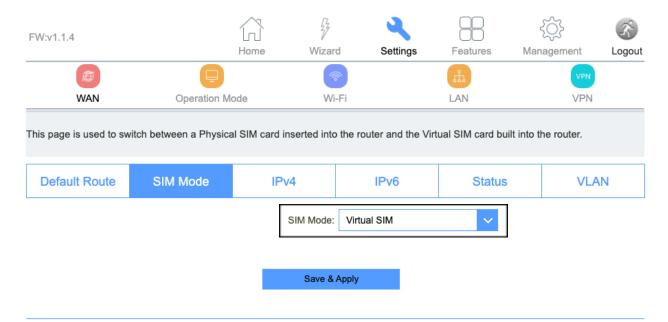

Make sure that Virtual SIM is selected so that your CPE-0001 will work on your data plan.

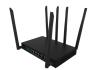

When using a Physical SIM card, toggle to Physical SIM and a menu will appear. Once you have inputted your desired changes click "Save & Apply".

The CPE-0001 will reboot with your saved changes after 30 seconds. Be sure to connect to the CPE-0001's Wi-Fi network once the reboot is complete.

## **Physical SIM**

| FW:v1.1.4               |                        |             | 7               | ્ય               |                                                                                                    | $\exists$       | £           | 35     |
|-------------------------|------------------------|-------------|-----------------|------------------|----------------------------------------------------------------------------------------------------|-----------------|-------------|--------|
|                         |                        | Home        | Wizard          | d Setting        | gs Featu                                                                                                    | ires Ma         | anagement   | Logout |
|                         |                        |             | <b></b>         |                  | The state of the state of the s |                 | VPN         |        |
| WAN                     | Operation M            | ode         | Wi-             | ·Fi              | LAN                                                                                                    |                 | VPN         |        |
| This page is used to sw | itch between a Physica | al SIM card | I inserted into | the router and t | the Virtual SIM                                                                                                    | card built into | the router. |        |
| Default Route           | SIM Mode               | II          | Pv4             | IPv6             |                                                                                                    | Status          | VLA         | N      |
|                         |                        |             | SIM Mode:       | Physical SIM     |                                                                                                    | ~               |             |        |
|                         |                        |             | User Name:      |                  |                                                                                                    |                 |             |        |
|                         |                        |             | Password:       |                  |                                                                                                    |                 |             |        |
|                         |                        |             | APN:            | internet         |                                                                                                    |                 |             |        |
|                         |                        |             | PIN:            |                  |                                                                                                    |                 |             |        |
|                         |                        |             | Auth Method:    | AUTO             |                                                                                                    | ~               |             |        |
|                         |                        |             | Manual APN:     |                  |                                                                                                    |                 |             |        |
|                         |                        |             |                 |                  |                                                                                                    |                 |             |        |
|                         |                        |             | Save & A        | Apply            |                                                                                                    |                 |             |        |

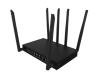

| Item             | Description                                               |
|------------------|-----------------------------------------------------------|
| SIM Mode         | Physical Sim or Virtual SIM                               |
| User Name        | The username associated with your physical sim data plan. |
| Password         | The password associated with your physical sim data plan. |
| APN              | The APN provided by your internet service provider.       |
| PIN              | The PIN provider by your internet service provider.       |
| Auth Method PAP  | Password Authentication Protocol                          |
| Auth Method CHAP | Challenge-Handshake Authentication Protocol               |

### 3.4.1.1 IPv4

The **IPv4** page is used to toggle between three WAN Access Types (modes) that can be used; DHCP, Static IP, and PPPoE. A fourth mode is available and takes the form of a VLAN tag and can be used if necessary.

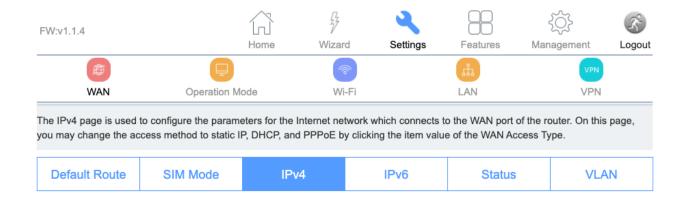

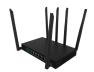

## 3.4.1.1.1 DHCP (Dynamic IP)

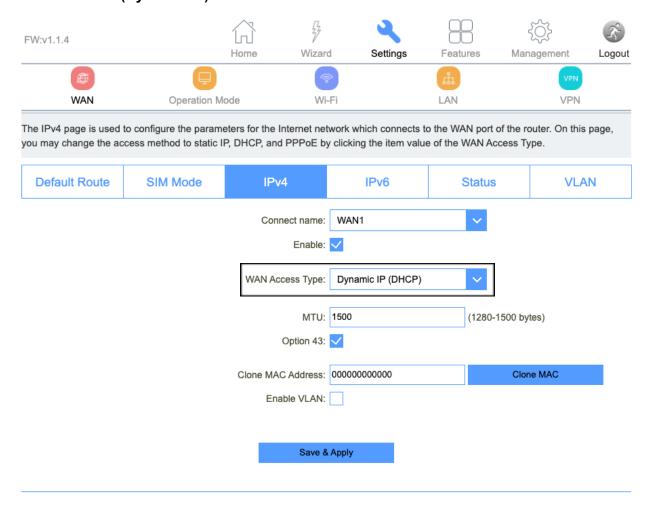

Selecting the Dynamic IP (DHCP) WAN Access Type will enable the router to automatically obtain IP addresses, subnet masks, and gateway addresses.

Selecting Dynamic IP (DHCP) WAN Access Type also enables you to set the MTU to allow smaller or larger data packages to flow into the CPE-0001. You should not have to adjust this metric.

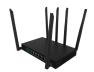

For large locations such as an office building or campus with a large grouping of computers or other devices all located in the same place, VLAN can be enabled.

| Item    | Description                                        |  |  |
|---------|----------------------------------------------------|--|--|
| МТИ     | Minimum Transmission Unit (to be kept as default). |  |  |
| VLAN ID | Identifies the VLAN to which a data frame belongs. |  |  |

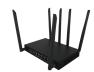

## 3.4.1.1.2 Static IP

| FW:v1.1.4     |                         |                    | 4              | 88       | ₹ <u>`</u>  | K.       |
|---------------|-------------------------|--------------------|----------------|----------|-------------|----------|
|               |                         | Home Wizar         | d Settings     | Features | Management  | Logout   |
|               |                         | a a                |                | th.      | VPN         |          |
| WAN           | Operation Mo            | de Wi              | i-Fi           | LAN      | VPN         |          |
|               | to configure the parame |                    |                |          |             | is page, |
| Default Route | SIM Mode                | IPv4               | IPv6           | Status   | VL          | AN       |
|               |                         | Connect name:      | WAN1           | <b>~</b> |             |          |
|               |                         | Enable:            | <b>✓</b>       |          |             |          |
|               |                         | WAN Access Type:   | Static IP      | ~        |             |          |
|               |                         | IP Address:        | 192.168.50.183 |          |             |          |
|               |                         | Subnet Mask:       | 255.255.255.0  |          |             |          |
|               |                         | Default Gateway:   | 192.168.50.1   |          |             |          |
|               |                         | MTU:               | 1500           | (1400-   | 1500 bytes) |          |
|               |                         | DNS 1:             | 192.168.50.1   |          |             |          |
|               |                         | DNS 2:             |                |          |             |          |
|               |                         | Clone MAC Address: | 00000000000    |          | Clone MAC   |          |
|               |                         | Enable VLAN:       |                |          |             |          |
|               |                         |                    |                |          |             |          |
|               |                         | Save 8             | & Apply        |          |             |          |
|               |                         |                    |                |          |             |          |

Selecting the Static IP Access Type will enable the router to support Static IP as a WAN connection type.

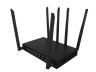

| ltem            | Description                                                                                                    |  |
|-----------------|----------------------------------------------------------------------------------------------------|--|
| IP Address      | The cellular signal strength of the CPE-0001.                                                                                                    |  |
| Subnet Mask     | A number that resembles an IP address. It reveals how many bits in the IP address are used for the network by masking the network portion of the IP address |  |
| Default Gateway | The IP address of another router your CPE-0001 sends traffic too.                                                                                           |  |
| DNS 1           | Domain Name System 1                                                                                                    |  |
| DNS 2           | Domain Name System 2                                                                                                    |  |
| МТИ             | Minimum Transmission Unit (to be kept as default).                                                                                                    |  |
| VLAN ID         | Identifies the VLAN to which a data frame belongs.                                                                                                    |  |

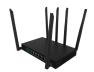

## 3.4.1.1.2 PPPoE

| FW:v1.1.4                                   |                         | Home Wizar                | d Settings              | Features Mar            | nagement Logout      |
|---------------------------------------------|-------------------------|---------------------------|-------------------------|-------------------------|----------------------|
|                                             |                         |                           |                         |                         | VPN                  |
| WAN                                         | Operation M             | ode Wi                    |                         | th.                     | VPN                  |
| The IPv4 page is used you may change the ac | to configure the parame | eters for the Internet ne | twork which connects to | o the WAN port of the r | outer. On this page, |
| Default Route                               | SIM Mode                | IPv4                      | IPv6                    | Status                  | VLAN                 |
|                                             |                         | Connect name:             | WAN1                    | ~                       |                      |
|                                             |                         | Enable:                   | <b>✓</b>                |                         |                      |
|                                             |                         | WAN Access Type:          | PPPoE                   | ~                       |                      |
|                                             |                         | User Name:                |                         |                         |                      |
|                                             |                         | Password:                 |                         |                         |                      |
|                                             |                         | Service Name:             |                         |                         |                      |
|                                             |                         | MTU:                      | 1492                    | (1360-1492 by           | /tes)                |
|                                             |                         | Connection Type:          | Continuous              | ~                       |                      |
|                                             |                         | Clone MAC Address:        | 00000000000             | Clor                    | ne MAC               |
|                                             |                         | Enable VLAN:              |                         |                         |                      |
|                                             |                         | Save 8                    | k Apply                 |                         |                      |

Selecting the PPPoE Access Type will enable the router to support PPPoE as a WAN connection type.

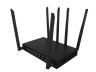

| Item                                  | Description                                        |
|---------------------------------------|----------------------------------------------------|
| VLAN ID                               | Identifies the VLAN to which a data frame belongs. |
| Service Name                          | CPE-0001                                           |
| мти                                   | Minimum Transmission Unit (to be kept as default). |
| Connection Type:<br>Continuous        | Continuous                                         |
| Connection Type:<br>Connect on Demand | Connect on Demand                                  |
| Connection Type:<br>Manual            | Manual                                             |

### 3.4.1.2 IPv6

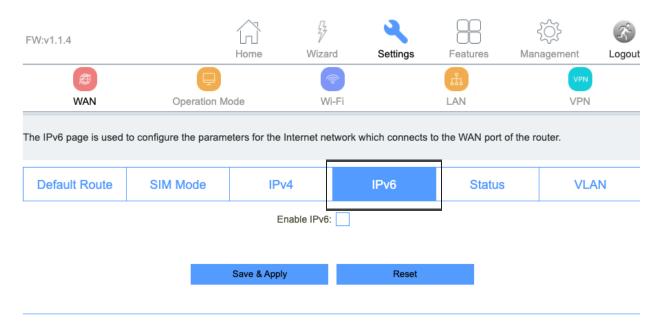

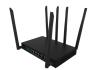

By enabling IPv6, a collapsable menu will appear, enabling the user to toggle between three distinct origin types, STATIC, AUTO, and 6RD.

#### 3.4.1.2.1 STATIC

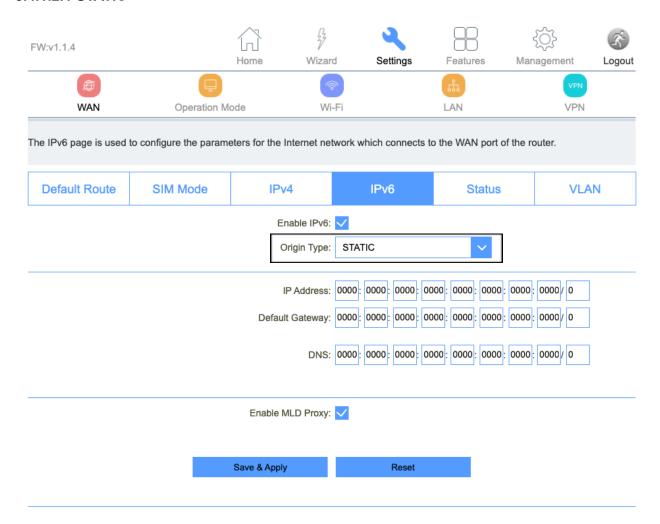

| Item       | Description                                   |  |
|------------|-----------------------------------------------|--|
| IP Address | The cellular signal strength of the CPE-0001. |  |

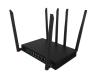

| Default Gateway | The IP address of another router your CPE-0001 sends traffic too. |
|-----------------|-------------------------------------------------------------------|
| DNS 1           | Domain Name System                                                |
| MLD Proxy       | Multicast Listener Discovery                                      |

#### 3.4.1.2.2 AUTO

| FW:v1.1.4             |             | Home Wiza                                           | rd Settings                                    | Features     | Management | Logout |
|-----------------------|-------------|-----------------------------------------------------|------------------------------------------------|--------------|------------|--------|
| WAN                   | Operation M |                                                     | ő-Fi                                           | LAN          | VPN<br>VPN |        |
| The IPv6 page is used | ·           |                                                     |                                                |              |            |        |
| Default Route         | SIM Mode    | IPv4                                                | IPv6                                           | Status       | VLA        | .N     |
|                       |             | Enable IPv6 Origin Type Address Mode DUID PD Enable | : AUTO : Stateful Address : 0003000148c86208a8 | <b>V</b> 342 |            |        |
|                       |             | Enable MLD Proxy                                    | : 🗸                                            |              |            |        |
|                       |             | Save & Apply                                        | Reset                                          |              |            |        |

| ltem             | Description                       |
|------------------|-----------------------------------|
| Stateful Address | DHCP will supply an IPv6 address. |

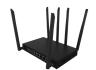

| Stateless Address | DHCPv6 server does not provide IP addresses at all. |
|-------------------|-----------------------------------------------------|
| DUID              | The DUID identified a DHCPv6 device.                |
| PD                | Prefix Delegation                                   |
| MLD Proxy         | Multicast Listener Discovery                        |

#### 3.4.1.2.1 6RD

| FW:v1.1.4             |                        |                 | 77          | 4                      |                   |           | (Ç)     | K.     |
|-----------------------|------------------------|-----------------|-------------|------------------------|-------------------|-----------|---------|--------|
|                       |                        | Home            | Wizard      | Settings               | Features          | Man       | agement | Logout |
|                       |                        |                 | িক          |                        | Th.               |           | VPN     |        |
| WAN                   | Operation M            | ode             | Wi-         | Fi .                   | LAN               |           | VPN     |        |
| The IPv6 page is used | to configure the param | eters for the I | nternet net | work which connects    | to the WAN por    | of the ro | outer.  |        |
| Default Route         | SIM Mode               | IPv             | 4           | IPv6                   | Statu             | 5         | VLA     | N      |
|                       |                        | Er              | nable IPv6: | <b>✓</b>               |                   |           |         |        |
|                       |                        | С               | rigin Type: | 6RD                    | ~                 |           |         |        |
|                       |                        |                 | l<br>I      | 0000 : 0000 : 0000 : 0 |                   | 0000      | 0000/0  |        |
|                       |                        | WAN IPv         | 4 Address:  | Get from DHCP          | / 0               |           |         |        |
|                       | 6RD Bor                | der Relay IPv   | 4 Address:  | 0.0.0.0                |                   |           |         |        |
|                       |                        |                 | DNS:        | 0000 : 0000 : 0000 : 0 | 0000 : 0000 : 000 | 0: 0000   | 0000/0  |        |
|                       |                        | Enable N        | /ILD Proxy: | <b>~</b>               |                   |           |         |        |
|                       |                        | Save & Apply    | ,           | Reset                  |                   |           |         |        |

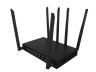

| Item                             | Description                  |
|----------------------------------|------------------------------|
| 6RD IPv6 Prefix                  | WAN IPv6 prefix delegation.  |
| WAN IPv4 Address                 | WAN IPv4 Address.            |
| 6RD Border Relay IPv4<br>Address | Border Relay IPv4 Address    |
| DNS                              | Domain Name System           |
| MLD Proxy                        | Multicast Listener Discovery |

#### 3.4.1.3 Status

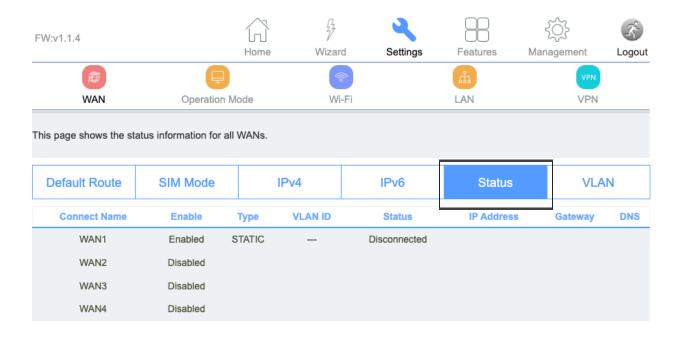

The **Status** page will display the status of each WAN connection; WAN1, WAN2, WAN3, WAN4.

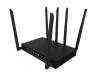

#### 3.4.1.4 VLAN

| FW:v1.1.4             |                         |              | 7              | •            | ٦ .            |              | ₹ <u>`</u> | K-     |
|-----------------------|-------------------------|--------------|----------------|--------------|----------------|--------------|------------|--------|
|                       |                         | Home         | Wizar          | d Se         | ettings        | Features     | Management | Logout |
|                       | (P)                     |              | (A             |              |                | Å            | VPN        |        |
| WAN                   | Operation M             | ode          | Wi             | -Fi          |                | LAN          | VPN        |        |
| The VLAN page contain | ns the entries below wi | thin the tab | le which are   | used to conf | igure VLAN     | N settings.  |            |        |
| Default Route         | SIM Mode                | IF           | Pv4            | IPv          | <sub>′</sub> 6 | Status       | VLA        | N      |
|                       |                         | VLAN         | N ID(1-4095):  | 1            |                |              |            |        |
|                       |                         | VLAN         | Priorith(0-7): | VLAN Prio    | rity 0         | ~            |            |        |
|                       |                         |              |                |              |                |              |            |        |
|                       |                         | □ LAN1       | □ LAN2         | ☐ LAN3       | □ LAN4         |              |            |        |
|                       |                         |              | Save 8         | Apply        |                |              |            |        |
| Current VLAN Table    |                         |              |                |              |                |              |            |        |
| VLAN ID               | VLAN Priority           |              | Tagge          | d Ports      |                | Untagged Por | ts S       | elect  |
|                       |                         |              | Delete S       | Selected     |                |              |            |        |

The **VLAN** page is used to configure the VLAN settings.

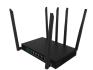

#### 3.4.2.2 Operation Mode

The **Operation Mode** page is used to toggle the CPE-0001 between the different operational modes; Gateway, Bridge Mode, and Wireless ISP.

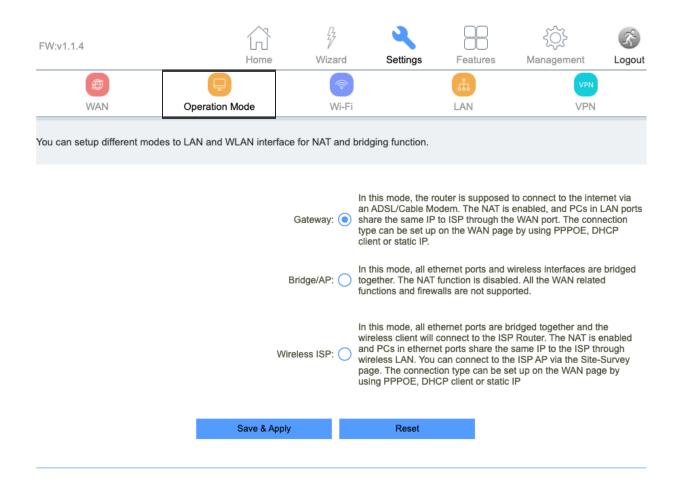

The CPE-0001 must remain on Gateway mode to work with your data plan.

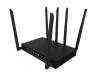

#### 3.4.3 Wi-Fi

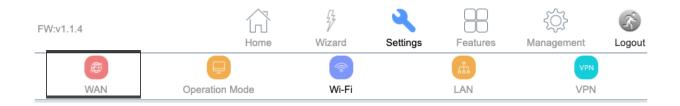

The Wi-Fi section is used to configure the CPE-0001's Wi-Fi settings.

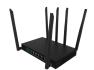

#### 3.4.3.1 Basic

| FW:v1.1.4                                         |             | Home          | Wizard                   | Settings                          | Features       | {\hat{O}}<br>Management | Logout       |
|---------------------------------------------------|-------------|---------------|--------------------------|-----------------------------------|----------------|-------------------------|--------------|
| WAN                                               | Operation M |               | Wi-F                     |                                   | LAN            | VPN                     |              |
| This page is used to con encryption settings as w |             |               |                          | which may connect to              | the router. He | re you may change       | the wireless |
| Basic                                             | Security    | AC            | CL                       | Site Survey                       | WPS            | Wi-Fi S                 | chedule      |
|                                                   |             |               | N interface:             | 2.4GHz                            | ~              |                         |              |
|                                                   | Disable     | Wireless LAI  | N Interface:  or Region: | UNITED STATES                     | ~              |                         |              |
|                                                   |             |               | Band:                    | 2.4 GHz (B+G+N)                   | ~              |                         |              |
|                                                   |             |               | Mode:                    | AP                                | ~              |                         |              |
|                                                   |             |               | SSID:                    | Multiple AP<br>CPE-0001-2.4G-a841 |                |                         |              |
|                                                   |             | Cha           | nnel Width:              | 20MHz                             | ~              |                         |              |
|                                                   |             | Contro        | l Sideband:              | Upper                             | ~              |                         |              |
|                                                   |             | Chann         | nel Number:              | 7                                 | ~              |                         |              |
|                                                   |             | Broad         | dcast SSID:              | On                                | ~              |                         |              |
|                                                   |             |               | WMM:                     | On                                | ~              |                         |              |
|                                                   |             |               | Data Rate:               | Auto                              | ~              |                         |              |
|                                                   |             |               | ted Clients:             | Show Active Clien                 | nts            |                         |              |
|                                                   | Enable U    | niversal Repe | eater Mode:              |                                   |                |                         |              |
|                                                   |             |               |                          |                                   |                |                         |              |
|                                                   |             | Save & Ap     | ply                      | Reset                             |                |                         |              |

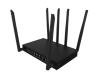

The **Basic** page is used to toggle between and set up both the 2.4GHz and 5.0GHz Wi-Fi interfaces (bands).

**Wi-Fi** as a feature can also be shut off on this page by selecting the 'Disable Wireless LAN Interface' box.

The CPE-0001's SSID (network name) and guest SSID can both be edited on this page. Edits include the ability to rename the SSID and toggle its broadcasting status (whether or not it comes up as an option when users are viewing available Wi-Fi networks to connect to on their mobile devices). In addition, users can view Associated Clients which provides a list of all devices connected to the CPE-0001's Wi-Fi network at that exact moment.

For more technically savvy users, the Wi-Fi channel width, sideband, and number can all be toggled from within the Wi-Fi page as well.

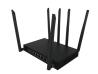

| ltem                              | Description                                                                                                    |
|-----------------------------------|----------------------------------------------------------------------------------------------------|
| Disable Wireless LAN<br>Interface | You may choose to enable or disable the wireless function.                                                                                                    |
| Wireless Band                     | Default is "Mixed 802.11b/g/n". It is strongly recommended that you set the Band to "802.11b/g/n", that way all 802.11b, 802.11g, and 802.11n wireless stations can connect to the CPE-0001.                                                                                    |
| Multiple AP                       | You can set the guest SSID from this button.                                                                                                    |
| Network Type                      | You can configure the WLAN network type with this parameter.                                                                                                    |
| SSID                              | Set a Wi-Fi name (SSID) for your wireless network. If you switch to Client Mode, this field becomes the SSID of the AP you want to connect with.                                                                                                    |
| Channel Width                     | Select a proper channel bandwidth to enhance wireless performance. When there are 11b/g and 11n wireless clients, please select the 802.11n mode of 20/40MHz frequency band.                                                                                                    |
| Control Sideband                  | Control channels are only applicable if your gateway is operating at 40 MHz bandwidth and the 802.11n mode is configured as Automatic.                                                                                                    |
| Channel Number                    | For optimal wireless performance, you may select the least interferential channel. It is advisable that you select an unused channel or "Auto" to let the CPE-0001 detect and select the best possible channel for your wireless network to operate on from the drop-down list. |
| Broadcast SSID                    | You may choose a visible or invisible SSID broadcast. When it is enabled, the CPE-0001's SSID will be broadcast in the wireless network so that it can be scanned by wireless clients and they can join the wireless network with this SSID.                                    |

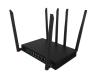

| WMM                               | WMM provides basic Quality of service (QoS) features to IEEE 802.11 networks. WMM prioritizes traffic according to four Access Categories: voice, video, best effort, and background. |
|-----------------------------------|----------------------------------------------------------------------------------------------------|
| Associated Clients                | This option shows you all the clients who are connected to a SSID.                                                                                                    |
| Enable Universal<br>Repeater Mode | Repeater mode.                                                                                                    |

Selecting **Show Active Clients** leads to the Active Wireless Client Table which displays a list of the current devices that are connected to the CPE-0001 at any given point in time.

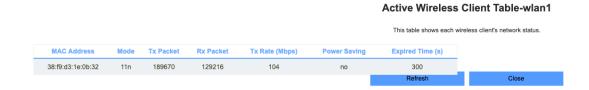

Selecting **Multiple AP** leads to a view of the wireless settings for multiple APs.

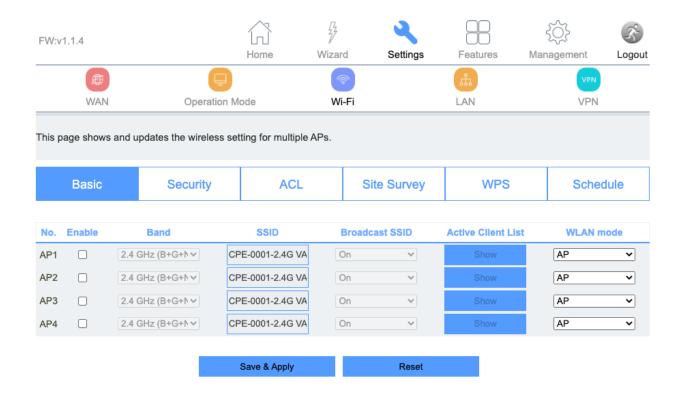

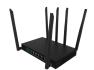

| FW:v1.1.4                                          |                                       |                        | •                      |                | {(          | <u> </u>       | K.     |
|----------------------------------------------------|---------------------------------------|------------------------|------------------------|----------------|-------------|----------------|--------|
|                                                    |                                       | Home Wizar             | d Settings             | Features       | Manag       | gement         | Logout |
| <b>(5)</b>                                         |                                       |                        |                        | i              |             | VPN            |        |
| WAN                                                | Operation Mo                          | de Wi                  | -Fi                    | LAN            |             | VPN            |        |
| This page allows you t<br>the router's wireless no | o setup wireless security.<br>etwork. | Turning on WEP or W    | /PA by using Encryptio | n Keys could p | revent unau | uthorized acco | ess to |
| Basic                                              | Security                              | ACL                    | Site Survey            | WPS            | 3           | Wi-Fi Sche     | edule  |
|                                                    |                                       | Select SSID:           | Root AP - CPE-0001     | -2.4G- V       |             |                |        |
|                                                    |                                       | Encryption:            | WPA2-WPA3-MIXED        | <b>~</b>       |             |                |        |
|                                                    |                                       | Authentication Mode:   | O Enterprise (RADIUS   | S) Personal    | (Pre-Shared | l Key)         |        |
|                                                    |                                       | WPA2 Cipher Suite:     | TKIP AES               |                |             |                |        |
|                                                    | Manager                               | ment Frame Protection: | onone capable          | required       |             |                |        |
|                                                    | P                                     | re-Shared Key Format:  | Passphrase             | ~              |             |                |        |
|                                                    |                                       | Pre-Shared Key:        | •••••                  |                |             |                |        |
|                                                    |                                       |                        |                        |                |             |                |        |
|                                                    |                                       |                        |                        |                |             |                |        |
|                                                    |                                       |                        |                        |                |             |                |        |
|                                                    |                                       | Save & Apply           | Reset                  |                |             |                |        |
|                                                    |                                       |                        |                        |                |             |                |        |

#### 3.4.3.2 Security

The **Security** page is used to set the Wi-Fi encryption type.

| ltem       | Description                                                                                                    |
|------------|----------------------------------------------------------------------------------------------------|
| Encryption | Select the security mode from the Encryption drop down list.  There are 4 options in the Security Mode drop down list:  Disable WEP WPA2 |

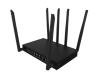

|                     | WPA-Mixed                                  |
|---------------------|--------------------------------------------|
| Enterprise (RADIUS) | Remote Authentication Dial In User Service |
| TKIP                | Temporal Key Integrity Protocol            |
| AES                 | Advanced Encryption Standard               |

#### 3.4.3.3 ACL

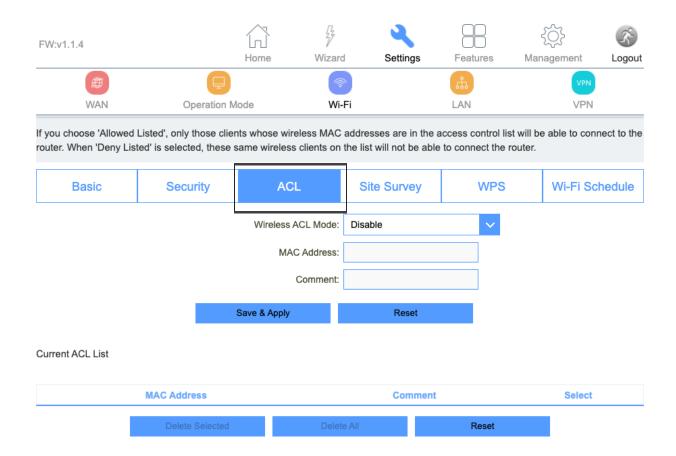

The **ACL** page enables user's to specify which wireless device MAC addresses are permitted to connect to the CPE-0001's Wi-Fi network and which are not permitted.

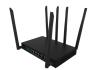

Keep this mode disabled if you want to keep your Wi-Fi free for any device in your home to connect too without limitation.

| Item              | Description                                                                                                    |
|-------------------|----------------------------------------------------------------------------------------------------|
| Wireless ACL Mode | If you choose 'Allowed Listed', only those clients whose wireless MAC addresses are in the access control list will be able to connect to your Access Point. When 'Deny Listed' is selected, these wireless clients on the list will not be able to connect to the Access Point. |
| MAC Address       | The MAC address of the client.                                                                                                    |

#### 3.4.3.4 Site Survey

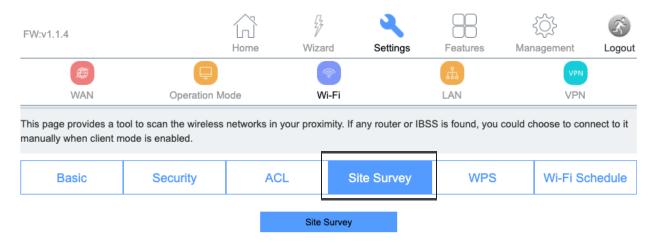

| SSID                          | BSSID             | Channel Number | Туре | Encrypt  | Signal |
|-------------------------------|-------------------|----------------|------|----------|--------|
| TDPQ                          | 40:b0:76:c0:bf:f0 | 7(B+G+N+AC)    | AP   | WPA2-PSK | 55     |
| WTPD                          | 3a:1a:52:28:46:1a | 7 (G+N)        | AP   | WPA2-PSK | 42     |
| SRVC                          | 40:e3:d6:5e:13:24 | 11 (B+G+N)     | AP   | WPA2-PSK | 33     |
| chargingstations              | 40:e3:d6:5e:13:25 | 11 (B+G+N)     | AP   | WPA2-PSK | 33     |
| DIRECT-2E-HP ENVY 6000 series | 86:2a:fd:95:f4:2e | 6 (G+N)        | AP   | WPA2-PSK | 30     |
| WWA                           | f0:9f:c2:3d:99:24 | 1 (B+G+N)      | AP   | WPA2-PSK | 29     |

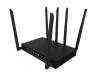

The **Site Survey** page enables user's to scan all the Wi-Fi networks available to them in the immediate vicinity of the CPE-0001.

When the CPE-0001 is set in client mode, it can act as a repeater and connect to those specific Wi-Fi networks, rendering the plan unusable.

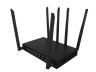

#### 3.4.3.5 WPS

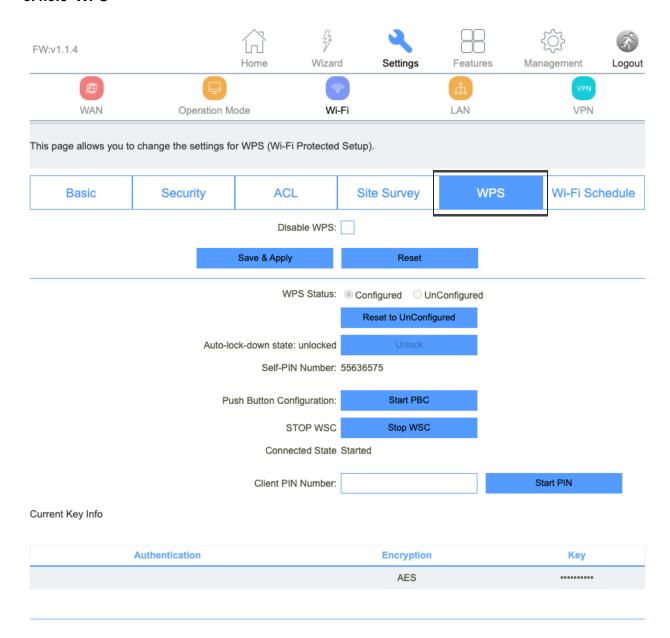

The **WPS** page enables the user to change the settings for Wi-Fi Protected Setup. Specifically enabling the user to enable or disable WPS, and permit certain devices to connect to the CPE-0001 via WPS.

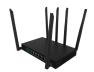

| Item        | Description                                                                                                    |
|-------------|----------------------------------------------------------------------------------------------------|
| WPS         | This page allows you to change the setting for WPS (Wi-Fi Protected Setup). Using this feature could let your wireless client automatically synchronize its setting and connect to an Access Point in a minute without any hassle. |
| Disable WPS | Enable or disable WPS function.                                                                                                    |

#### 3.4.3.6 Wi-Fi Schedule

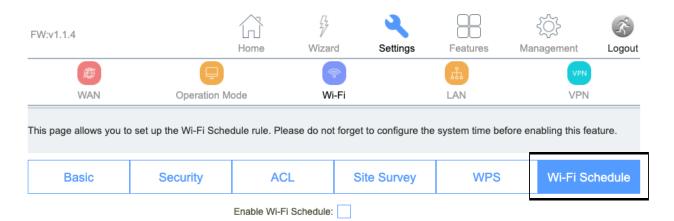

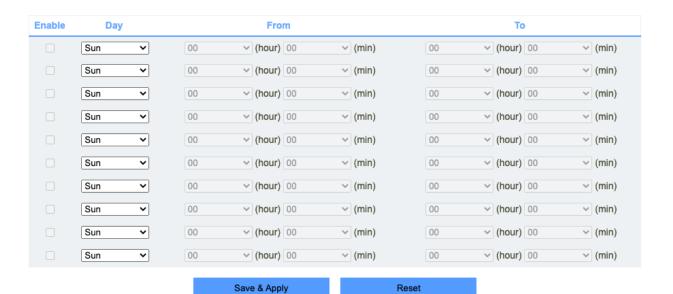

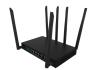

#### 3.4.5 LAN

The **LAN** section enables the user to configure the parameters for the local area network.

| FW:v1.1.4 Home Wizard Settings Features Management                                                                                                    | agement Logout   |
|----------------------------------------------------------------------------------------------------|------------------|
| WAN Operation Mode Wi-Fi LAN                                                                                                    | VPN<br>VPN       |
| This page is used to configure the parameters for the local area network which connects to the LAN port of the LTE CF change the settings for IP addresses, subnet mask, DHCP, and more. | PE. Here you may |
| IPv4 IPv6 TUNNEL 6                                                                                                    | o over 4         |
| IP Address: 192.168.0.1                                                                                                    |                  |
| Subnet Mask: 255.255.255.0                                                                                                    |                  |
| Default Gateway: 0.0.0.0                                                                                                    |                  |
| Work Mode: Server                                                                                                    |                  |
| DHCP Client Range: 192.168.0.100 - 192.168.0.200                                                                                                    | Show Client      |
| Lease Time: 1440 (1 ~ 10080 minute                                                                                                    | ies)             |
| DNS: 0.0.0.0                                                                                                    |                  |
| Static DHCP: Set Static DHCP                                                                                                    |                  |
| Domain Name: router.local                                                                                                    |                  |
| 802.1d Spanning Tree: Off                                                                                                    |                  |
|                                                                                                    |                  |
| Save & Apply Reset                                                                                                    |                  |

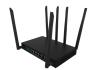

The **IPv4** page enables the user to change the settings for several LAN-related parameters with focus on settings around the DHCP function.

| FW:v1.1.4                                                 |              | Home Wizard           | d Settings    | Featu        | res          | €Ô}<br>Management | Logout |
|-----------------------------------------------------------|--------------|-----------------------|---------------|--------------|--------------|-------------------|--------|
| WAN                                                       | Operation Mo | de Wi-                | -Fi           | LAN          |              | VPN<br>VPN        |        |
| This page is used to config<br>change the settings for IP |              |                       |               | the LAN p    | ort of the L | TE CPE. Here yo   | u may  |
| IPv4                                                      |              | IP\                   | /6            |              | TUNN         | EL 6 over 4       |        |
|                                                           |              | IP Address:           | 192.168.0.1   |              |              |                   |        |
|                                                           |              | Subnet Mask:          | 255.255.255.0 |              |              |                   |        |
|                                                           |              | Default Gateway:      | 0.0.0.0       |              |              |                   |        |
|                                                           |              | Work Mode:            | Server        |              | ~            |                   |        |
|                                                           |              | DHCP Client Range:    | 192.168.0.100 | - 192.168.0. | 200          | Show Client       |        |
|                                                           |              | Lease Time:           | 1440          |              | (1 ~ 10080   | minutes)          |        |
|                                                           |              | DNS:                  | 0.0.0.0       |              |              |                   |        |
|                                                           |              | Static DHCP:          | Set Static DH | ICP          |              |                   |        |
|                                                           |              | Domain Name:          | router.local  |              |              |                   |        |
|                                                           |              | 802.1d Spanning Tree: | Off           |              | ~            |                   |        |
|                                                           |              |                       |               |              | _            |                   |        |
|                                                           |              | Save & Apply          | Reset         |              |              |                   |        |
|                                                           |              |                       |               |              |              |                   |        |

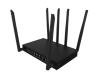

| Item                 | Description                                                                                                    |
|----------------------|----------------------------------------------------------------------------------------------------|
| LAN IP Address       | The default is 192.168.0.1. You can change it according to your needs.                                                                                                    |
| Subnet Mask          | The router's LAN subnet mask.                                                                                                    |
| Work Mode            | If this is selected, the router serves as the DHCP server and automatically assigns IP addresses to all computers in the LAN.                                                                                                    |
| DHCP Client Range    | Enter the start and end IP address of all the available successive IPs.                                                                                                    |
| Lease Time           | Select the time for using one assigned IP from the drop down list. After the lease time, the AP automatically assigns new IP addresses to all connected computers.                                                                                                    |
| Static DHCP          | This page allows you to reserve IP addresses, and assign the same IP address to the network device with the specified MAC address any time it requests an IP address. This is almost the same as when a device has a static IP address except that the device must still request an IP address from the DHCP server. |
| Domain Name          | Set the domain name of the server.                                                                                                    |
| 802.1d Spanning Tree | Enable or disable spanning tree function.                                                                                                    |

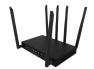

#### 3.4.5.2 Static DHCP

Entering the **Static DHCP** page by clicking the "Set Static DHCP" button enables users to reserve a specific IP address for a device by granting them access to bind the MAC address of the said device to an IP address that is specified by the user on this page.

Click the "Set Static DHCP" button also reveals the RADVD page.

| FW:v1.1.4                                                                                               |                       | 77          | ٩       |         | 3 {      | <u></u>    | K.     |
|----------------------------------------------------------------------------------------------------|-----------------------|-------------|---------|---------|----------|------------|--------|
|                                                                                                    | Home                  | Wizard      | Setting | s Featu | res Mana | gement     | Logout |
|                                                                                                    |                       | িক          |         | th.     |          | VPN        |        |
| WAN C                                                                                                   | peration Mode         | Wi-F        | i       | LAN     |          | VPN        |        |
| This page allows you reserve IP actime it requests an IP address. This an IP address from the DHCP serv | is almost the same as |             |         |         |          |            | -      |
| IPv4                                                                                                    | IPv6                  |             | RAI     | OVD     | TUNN     | NEL 6 over | 4      |
|                                                                                                    | Enable S              | tatic DHCP: |         |         |          |            |        |
|                                                                                                    |                       | IP Address: |         |         |          |            |        |
|                                                                                                    | MA                    | AC Address: |         |         |          |            |        |
|                                                                                                    |                       | Comment:    |         |         |          |            |        |
|                                                                                                    | Save & Apply          |             | Rese    | t       |          |            |        |
| Static DHCP List                                                                                        |                       |             |         |         |          |            |        |
| IP Address                                                                                              | MAC                   | Address     |         | Comm    | nent     | Selec      | t      |
| Delete                                                                                                  | e Selected            | Delete      | All     | Re      | eset     |            |        |

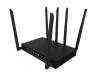

#### 3.4.5.3 IPv6

The **IPv6** page enables the user to permit the CPE-0001 to serve as the DHCP server and automatically assigns IPv6 addresses to all connected mobile devices on the LAN.

| FW:v1.1.4                   | Ln<br>Hon            | ne Wizar           | Settings             | Factorina       | ₹ <u>`</u>             | 3      |
|-----------------------------|----------------------|--------------------|----------------------|-----------------|------------------------|--------|
| ATTEC                       |                      |                    |                      | Features        |                        | Logout |
| (#)                         | Operation Made       | NA F               |                      | LAN             | VPN                    |        |
| WAN                         | Operation Mode       | Wi                 | -†1                  | LAN             | VPN                    |        |
| This page is used to config | ure DHCPv6 and RADVI | D.                 |                      |                 |                        |        |
|                             |                      |                    |                      | _               |                        |        |
| IPv4                        |                      | IP                 | /6                   | •               | TUNNEL 6 over 4        |        |
|                             |                      | 10.4.1.            | f. 00 0000 0000      |                 | 000 0000 0004/04       |        |
|                             |                      | IP Address:        | 1680 : 0000 : 0000 : | 0000 : 0000 : 0 | 000 : 0000 : 0001 / 64 |        |
|                             | DHCF                 | v6 Server Enable:  | <b>✓</b>             |                 |                        |        |
|                             |                      | Address Mode:      | Stateless Address    | <b>~</b>        |                        |        |
|                             |                      | RADVD Enable:      | <b>✓</b>             |                 |                        |        |
|                             |                      | Prefix:            | Prefix Delegation    | <u> </u>        |                        |        |
|                             |                      |                    |                      |                 |                        |        |
|                             |                      | AdvValidLifetime:  | 3600                 |                 |                        |        |
|                             | Adv                  | PreferredLifetime: | 3600                 |                 |                        |        |
|                             |                      | Save &             | Apply                |                 |                        |        |
|                             |                      |                    |                      |                 |                        |        |

| ltem       | Description                 |
|------------|-----------------------------|
| IP Address | Router's LAN IPv6 address.  |
| RADVD      | Router Advertisement Dameon |

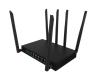

| Stateful Address  | DHCP will supply an IPv6 address.                   |  |  |  |  |
|-------------------|-----------------------------------------------------|--|--|--|--|
| Stateless Address | DHCPv6 server does not provide IP addresses at all. |  |  |  |  |
| 6RD IPv6 Prefix   | WAN IPv6 prefix delegation.                         |  |  |  |  |

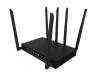

#### 3.4.5.4 RADVD

| Configuring Router Adv | vertisement  | _                    |          |      | _    |              |
|------------------------|--------------|----------------------|----------|------|------|--------------|
| IPv4                   |              | IPv6                 | RA       | NDVD | TUNN | IEL 6 over 4 |
|                        |              | Enable               | <b>✓</b> |      |      |              |
|                        |              | radvdinterfacename   | br0      |      |      |              |
|                        |              | MaxRtrAdvInterval    | 15       |      |      |              |
|                        |              | MinRtrAdvInterval    | 10       |      |      |              |
|                        |              | MinDelayBetweenRAs   | 10       |      |      |              |
|                        |              | AdvManagedFlag       |          |      |      |              |
|                        |              | AdvOtherConfigFlag   | <b>✓</b> |      |      |              |
|                        |              | AdvLinkMTU           | 0        |      |      |              |
|                        |              | AdvReachableTime     | 0        |      |      |              |
|                        |              | AdvRetransTimer      | 0        |      |      |              |
|                        |              | AdvCurHopLimit       | 0        |      |      |              |
|                        |              | AdvDefaultLifetime   | 45       |      |      |              |
|                        |              | AdvDefaultPreference | high     |      | ~    |              |
|                        |              | AdvSourceLLAddress   |          |      |      |              |
|                        |              | UnicastOnly          |          |      |      |              |
|                        |              | Prefix1              |          |      |      |              |
|                        |              | Enabled              |          |      |      |              |
|                        |              | Prefix2              | !        |      |      |              |
|                        |              | Enabled              |          |      |      |              |
|                        | Save & Apply | de                   | ault     | res  | set  |              |

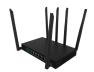

The **RADVD** page enables the user to set up all the settings around IPv6 RADVD, including the specified time delays between packets, maximum and minimum retry intervals, and advertisement settings.

| Item                 | Description                                                         |
|----------------------|---------------------------------------------------------------------|
| radvdinterfacename   | Interface name.                                                     |
| MaxRtrAdvInterval    | Max retry advertisement interval.                                   |
| MinRtrAdvInterval    | Min retry advertisement interval.                                   |
| MinDelayBetweenRAs   | Min delay between router advertisement.                             |
| AdvManagedFlag       | Advertisement managed flag.                                         |
| AdvOtherConfigFlag   | Advertisement other config flag.                                    |
| AdvLinkMTU           | Advertisement link MTU.                                             |
| AdvReachableTime     | Advertisement reachable time.                                       |
| AdvRetransTimer      | Advertisement retrains timer.                                       |
| AdvCurHopLimit       | Advertisement current hop limit.                                    |
| AdvDefaultLifetime   | Advertisement default lifetime.                                     |
| AdvDefaultPreference | "High", "medium" or "low" for the advertisement default preference. |
| AdvSourceLLAddress   | Advertisement source link local address.                            |
| UnicastOnly          | Unicast only.                                                       |
| Prefix1 Enabled      | Enable or disable prefix.                                           |
| Prefix               | Enter the prefix and prefix length.                                 |
| AdvOnLinkFlag        | Advertisement on link flag.                                         |
| AdvAutonomousFlag    | Advertisement autonomous flag.                                      |

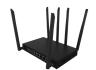

| AdvValidLifetime Advertisement valid lifetime.          |                               |  |  |
|---------------------------------------------------------|-------------------------------|--|--|
| AdvPreferredLifetime Advertisement preferred life time. |                               |  |  |
| AdvRouterAddr                                           | Advertisement router address. |  |  |
| If6to4                                                  | Enter the interface 6to4.     |  |  |

#### 3.4.5.5 TUNNEL 6 over 4

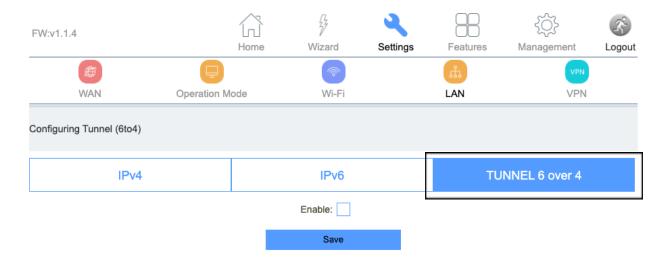

The **TUNNEL 6 over 4** page enables users to either enable or disable tunnel 6 over 4.

| Item   | Description                        |  |  |  |
|--------|------------------------------------|--|--|--|
| Enable | Enable or disable tunnel 6 over 4. |  |  |  |

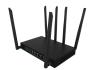

#### 3.4.6 VPN

The **VPN** section enables the user to configure the settings for PPTP, L2TPv2, and L2TPv3 and view the Status of each.

| FW:v1.1.4                    |                               | 7                       | 9             |                 | ₹ <u>`</u> | 杀      |
|------------------------------|-------------------------------|-------------------------|---------------|-----------------|------------|--------|
|                              | Home                          | Wizard                  | Settings      | Features        | Management | Logout |
| <b>(29)</b>                  | <b>=</b>                      | <b>*</b>                |               | ii.             | VPN        |        |
| WAN                          | Operation Mode                | Wi-Fi                   |               | LAN             | VPN        |        |
| This page is used to configu | ure the parameters for the In | ternet network which co | onnects to th | ne PPTP server. |            |        |
| PPTP                         | L2TPv2                        | L2TPv3                  |               | GRE             | Status     |        |
|                              |                               | Enable:                 |               |                 |            |        |
|                              |                               | Save & Apply            |               |                 |            |        |
|                              |                               |                         |               |                 |            |        |

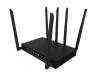

#### 3.4.6.1 PPTP

| FW:v1.1.4                     |                              | 77               | Q attic       |                   | )        | ₹ <u>`</u> | K.     |
|-------------------------------|------------------------------|------------------|---------------|-------------------|----------|------------|--------|
| FPE                           | Home                         | Wizard           | Settir        |                   | es       | Management | Logout |
| WAN                           | Operation Mode               | Wi-F             | i             | LAN               |          | VPN        |        |
| This page is used to configur | re the parameters for the In | ternet network v | which connect | s to the PPTP ser | ver.     |            |        |
|                               | 1                            |                  |               |                   |          |            |        |
| PPTP                          | L2TPv2                       | L2TP             | v3            | GRE               |          | Status     |        |
|                               |                              | Enable:          | /             |                   | '        |            |        |
|                               |                              | Server:          |               |                   |          |            |        |
|                               |                              | Username:        |               |                   |          |            |        |
|                               |                              | Password:        |               |                   |          |            |        |
|                               |                              | MTU: 1           | 492           | (                 | 1360-149 | 2 bytes)   |        |
|                               |                              | MPPE:            |               |                   |          |            |        |
|                               |                              | MPPC:            |               |                   |          |            |        |
|                               |                              |                  |               |                   |          |            |        |
|                               |                              | Save & A         | pply          |                   |          |            |        |
|                               |                              |                  |               |                   |          |            |        |

The **PPTP** page enables user's to configure the parameters for the internet network which connects to the PPTP server.

| Item Description |                                                 |  |  |  |  |
|------------------|-------------------------------------------------|--|--|--|--|
| Server           | The name of PPTP Server.                        |  |  |  |  |
| Username         | The user name provided by the cellular carrier. |  |  |  |  |

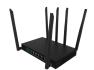

| Password | The password provided by the cellular carrier.               |
|----------|--------------------------------------------------------------|
| мти      | You can keep the maximum transmission unit (MTU) as default. |

#### 3.4.6.2 L2TPv2

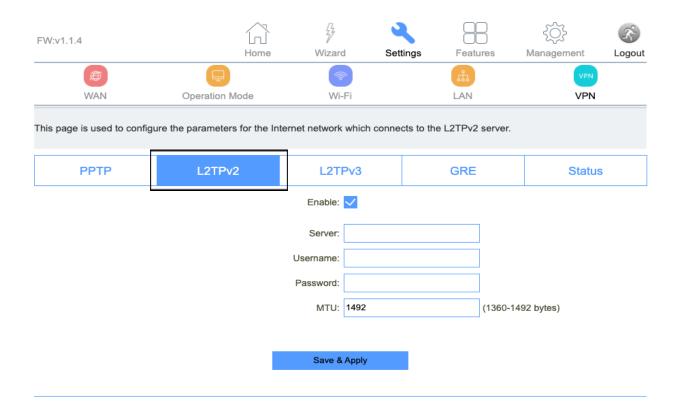

The **L2TPv2** page is used to configure the parameters for the internet network which connects to the L2TPv2 server.

| Item     | Description                                     |  |  |  |
|----------|-------------------------------------------------|--|--|--|
| Server   | The name of L2TP Server.                        |  |  |  |
| Username | The user name provided by the cellular carrier. |  |  |  |

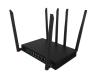

| Password | The password provided by the cellular carrier.               |
|----------|--------------------------------------------------------------|
| мти      | You can keep the maximum transmission unit (MTU) as default. |

#### 3.4.6.3 L2TPv3

| FW:v1.1.4                    |                               | 77              | 4                | 8                | 3           | ₹ <u>`</u>              | K      |  |
|------------------------------|-------------------------------|-----------------|------------------|------------------|-------------|-------------------------|--------|--|
|                              | Home                          | Wizar           | d Settin         | ngs Feat         | ures        | Management              | Logout |  |
|                              | <b>=</b>                      | (A)             |                  | h                |             | VPN                     |        |  |
| WAN                          | Operation Mode                | Wi              | Fi               | LAN              |             | VPN                     |        |  |
| This page is used to configu | ure the parameters for the Ir | nternet network | which connect    | ts to the L2TPv3 | server.     |                         |        |  |
| PPTP                         | L2TPv2                        | L2T             | Pv3              | GRE              |             | Status                  |        |  |
|                              | -                             | Enable:         | <b>✓</b>         | •                |             |                         |        |  |
|                              | Local                         | Host Address:   | 0.0.0.0          |                  | (0.0.0.0 is | (0.0.0.0 is autoconfig) |        |  |
|                              | Remote                        | Host Address:   |                  |                  |             |                         |        |  |
|                              | Tunnel Address:               |                 |                  | (172.10          |             |                         |        |  |
|                              | Remote Tunnel Address:        |                 |                  | (172.10.13.1/24) |             |                         |        |  |
|                              |                               | Tunnel Id:      | (1 ~ 4294        |                  |             | 967295)                 |        |  |
|                              | Ren                           | note Tunnel Id: | (1 ~ 4294967295) |                  |             | 967295)                 |        |  |
|                              |                               | Session Id:     |                  |                  | (1 ~ 4294   | 967295)                 |        |  |
|                              | Remote session Id:            |                 |                  | (1 ~             |             | (1 ~ 4294967295)        |        |  |
| MTU:                         |                               |                 | 1488 (136        |                  |             | 88 bytes)               |        |  |
|                              |                               | NAT:            |                  |                  |             |                         |        |  |
|                              |                               |                 |                  |                  |             |                         |        |  |
|                              |                               | Save 8          | Apply            |                  |             |                         |        |  |

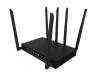

The **L2TPv3** page is used to configure the parameters for the internet network which connects to the L2TPv3 server.

| Item                  | Description                                                            |
|-----------------------|------------------------------------------------------------------------|
| Local Host Address    | The address of the LAN side device of the local, eg:192.168.0.2.       |
| Remote Host Address   | The address of the LAN side device of the remote host, eg:192.168.8.2. |
| Local Udp Port        | Lan side device udp port.                                              |
| Remote Udp Port       | Remote device udp port.                                                |
| Tunnel Address        | Wan interface ip address.                                              |
| Remote Tunnel Address | Remote device wan interface ip address.                                |
| Tunnel Id             | Local device tunnel id.                                                |
| Remote Tunnel Id      | Remote device tunnel id.                                               |
| Session Id            | Local device session id.                                               |
| Remote session ld     | Remote device session id.                                              |
| мти                   | You can keep the maximum transmission unit (MTU) as default.           |

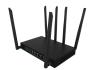

#### 3.4.6.5 GRE

The **GRE** page is used to configure the parameters for the internet network which connects to the Generic Routing Encapsulation tunneling protocol.

| FW:v1.1.4                  |                             | 7                | 4                 | 86         | 3               | ₹ <u>`</u> | R.     |
|----------------------------|-----------------------------|------------------|-------------------|------------|-----------------|------------|--------|
|                            | Home                        | Wizard           | Settings          | Featu      | res Ma          | nagement   | Logout |
| <b>(5)</b>                 |                             | (%               | ₹ I               |            |                 | VPN        |        |
| WAN                        | Operation Mode              | Wi-              | Fi                | LAN        |                 | VPN        |        |
| This page is used to confi | gure the parameters for the | Internet network | which connects to | o the GRE. |                 |            |        |
| PPTP                       | L2TPv2                      | L2T              | Pv3               | GRE        |                 | Status     |        |
|                            |                             | Enable:          |                   |            |                 |            |        |
|                            | Loca                        | al Host Address: |                   |            | (0.0.0.0 is aut | oconfig)   |        |
|                            | Remot                       | te Host Address: |                   |            | (10.10.10.10)   |            |        |
|                            |                             | Tunnel Address:  |                   |            | (172.10.12.1)   |            |        |
|                            | Remote                      | Tunnel Address:  |                   |            | (172.10.13.1)   |            |        |
|                            |                             | NAT:             |                   |            |                 |            |        |
|                            | Save &                      | Apply            | Rese              | et         |                 |            |        |
| GRE Table                  |                             |                  |                   |            |                 |            |        |
| Local Host                 | Remote Host Tur             | nnel R           | emote Tunnel      | NAT S      | Status          | Status     | Select |
|                            | Delete Selected             | Delet            | e All             | Re         | eset            |            |        |
|                            |                             |                  |                   |            |                 |            |        |

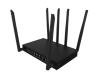

#### 3.4.6.4 Status

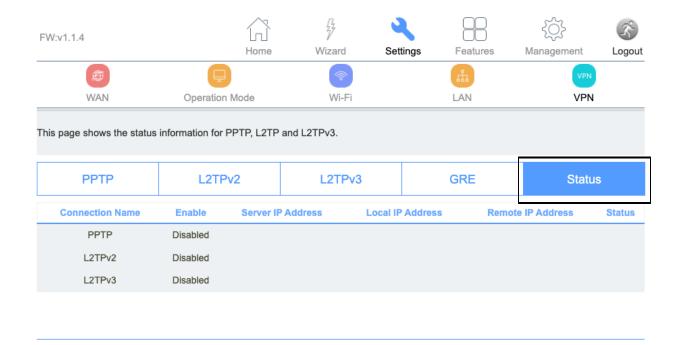

The **Status** page presents an overview of the status information for PPTP, L2TPv2, and L2TPv3.

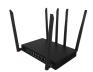

#### **Chapter 3**

Accessing the Web User Interface: Features

#### 3.5. Features

The **Features** section enables the user to configure QoS, Firewalls, Port Forwarding, URL filtering, Routes, and Dynamic DNS.

FW:v1.1.4

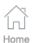

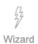

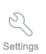

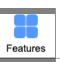

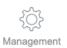

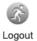

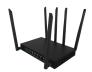

#### 3.5.1 QoS

| FW:v1.1.4                                                                                                    |                                               |                           | 7              | 3                        |                      |                               | K.               |  |
|----------------------------------------------------------------------------------------------------|-----------------------------------------------|---------------------------|----------------|--------------------------|----------------------|-------------------------------|------------------|--|
|                                                                                                    |                                               | Home                      | Wizard         | Settings                 | Features             | Management                    | Logout           |  |
| Qos                                                                                                    | $\bigcirc$                                    | $\rightarrow$             |                |                          |                      |                               | DDNS             |  |
| QoS                                                                                                    | Firewall                                      | Port Forward              | ling           | URL Filter               | R                    | oute Dy                       | namic DNS        |  |
| Entries in this table improve your online gaming experience by ensuring that your game traffic is prioritized over other network traffic, such as FTP or Web. |                                               |                           |                |                          |                      |                               |                  |  |
|                                                                                                    |                                               | Enable QoS:               | <b>✓</b>       |                          |                      |                               |                  |  |
| Automatic Uplink Speed:                                                                                                    |                                               |                           | <b>✓</b>       |                          |                      |                               |                  |  |
| Automatic Downlink Speed:                                                                                                    |                                               |                           | <b>✓</b>       |                          |                      |                               |                  |  |
|                                                                                                    |                                               | Name:                     |                |                          |                      |                               |                  |  |
|                                                                                                    | QoS Type:                                     |                           |                |                          | ~                    |                               |                  |  |
|                                                                                                    |                                               | protocol:                 | Both           |                          | ~                    |                               |                  |  |
|                                                                                                    | 1                                             | Local IP Address:         |                |                          | -                    |                               |                  |  |
|                                                                                                    |                                               | Local Port:               |                |                          | -                    |                               |                  |  |
|                                                                                                    | R                                             | emot IP Address:          |                |                          | -                    |                               |                  |  |
|                                                                                                    |                                               | Remote Port:              |                |                          | -                    |                               |                  |  |
| Mode:                                                                                                    |                                               |                           | Guarantee      | d minimum                | ~                    |                               |                  |  |
|                                                                                                    | Uplink B                                      | andwidth (Kbps):          |                |                          |                      |                               |                  |  |
|                                                                                                    | Downlink B                                    | andwidth (Kbps):          |                |                          |                      |                               |                  |  |
|                                                                                                    |                                               | Priority:                 |                |                          | (0-7,7 is high       | nest priority)                |                  |  |
|                                                                                                    |                                               | Remark DSCP:              |                |                          | (0-63)               |                               |                  |  |
|                                                                                                    |                                               | Comment:                  |                |                          |                      |                               |                  |  |
|                                                                                                    |                                               | Save & Apply              |                | Reset                    |                      |                               |                  |  |
|                                                                                                    |                                               |                           |                |                          |                      |                               |                  |  |
| Current QoS Rules                                                                                                    | Table                                         |                           |                |                          |                      |                               |                  |  |
|                                                                                                    |                                               |                           |                |                          |                      |                               |                  |  |
| Name IP Version Protocol                                                                                                    | Local IP Address Local Port Remote IP Address | Remote Port Local IPv6 ad | dr MAC Address | Phyport DSCP Mode Uplink | Bandwidth Downlink B | iandwidth Priority Weight Ren | nark DSCP Select |  |
|                                                                                                    | Delete Selected                               |                           | Delete All     |                          | Reset                |                               |                  |  |

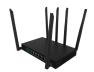

The Quality of Service (QoS) page enables user's to limit the upload and download speeds that a specific mobile device is receiving.

Quality of Service is an excellent and underutilized tool that allows you to train your CPE-0001 to divide up your available bandwidth between applications. With good QoS rules, you can ensure that your streaming video doesn't stutter because a big file is downloading at the same time, or that your work laptop isn't sluggish when you're trying to meet that last-minute deadline while your kids are playing games online.

| Item                         | Description                                     |  |  |  |
|------------------------------|-------------------------------------------------|--|--|--|
| Automatic Uplink Speed       | Automatic uplink speed.                         |  |  |  |
| Manual Uplink Speed (Kbps)   | Set the download speed of your internet access. |  |  |  |
| Automatic Downlink Speed     | Automatic downlink speed.                       |  |  |  |
| Manual Downlink Speed (Kbps) | Set the upload speed of your internet access.   |  |  |  |
| Name                         | QoS rule name.                                  |  |  |  |

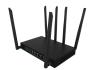

#### 3.5.2 Firewall

The Firewall page enables user's to set up a plethora of firewall-related features and functions.

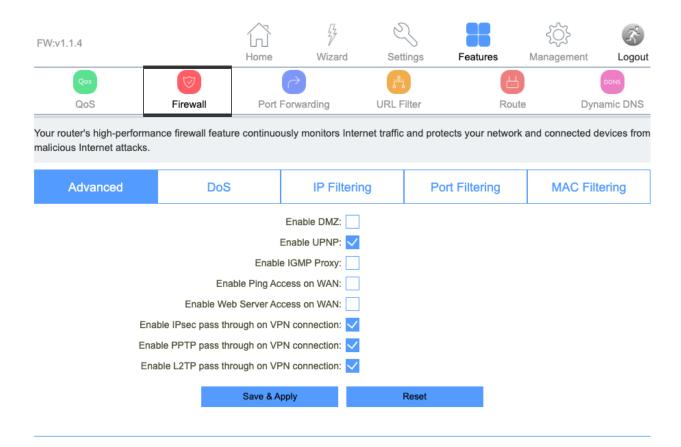

#### 3.5.2.1 Advanced

The **Advanced** page contains a series of checkboxes allowing user to toggle on or off specific fire-wall related functions, access, and VPN pass throughs.

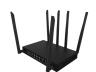

| FW:v1.1.4                                                                                                    |            |            | 77            | 6     | \$                  |             | ₹ <u>0</u> } | 3        |
|----------------------------------------------------------------------------------------------------|------------|------------|---------------|-------|---------------------|-------------|--------------|----------|
|                                                                                                    |            | Home       | Wizard        | Set   | tings <b>Feat</b> u | ires        | Management   | Logout   |
| Qos                                                                                                    | $\bigcirc$ |            | ightharpoons  |       |                     |             |              | DDNS     |
| QoS                                                                                                    | Firewall   | Port F     | orwarding     | URL F | ilter               | Route       | Dyn          | amic DNS |
| Your router's high-performance firewall feature continuously monitors Internet traffic and protects your network and connected device malicious Internet attacks. |            |            |               |       |                     | evices from |              |          |
| Advanced                                                                                                    | DoS        |            | IP Filteri    | ing   | Port Filter         | ring        | MAC Filt     | ering    |
|                                                                                                    | 1          |            | Enable DMZ:   | ]     |                     |             |              |          |
|                                                                                                    |            | E          | nable UPNP: 🗸 | l     |                     |             |              |          |
|                                                                                                    |            | Enable     | IGMP Proxy:   | ]     |                     |             |              |          |
|                                                                                                    | Enable     | e Ping Acc | ess on WAN:   | ]     |                     |             |              |          |
|                                                                                                    | Enable Web | Server Acc | ess on WAN:   | ]     |                     |             |              |          |
| Enable IPsec pass through on VPN connection: <                                                                                                    |            |            |               |       |                     |             |              |          |
| Enable PPTP pass through on VPN connection: <                                                                                                    |            |            |               |       |                     |             |              |          |
| Enable L2TP pass through on VPN connection                                                                                                    |            |            |               |       |                     |             |              |          |
|                                                                                                    |            | Save & Ap  | pply          |       | Reset               |             |              |          |

| Item                                        | Description                                     |
|---------------------------------------------|-------------------------------------------------|
| Enable DMZ                                  | DMZ function.                                   |
| Enable UPnP                                 | UPnP function.                                  |
| Enable IGMP Proxy                           | IGMP Proxy function.                            |
| Enable Telnet Access on WAN                 | Telnet by wan access.                           |
| Enable Ping Access on WAN                   | Ping Access on WAN function.                    |
| Enable Web Server Access on WAN             | Enable Web Server Access on WAN function.       |
| Enable IPSec pass through on VPN connection | IPSEC to pass through IPSEC communication data. |
| Enable PPTP pass through on VPN connection  | PPTP to pass through PPTP communication data.   |

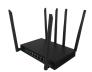

**Enable L2TP pass through on VPN connection** 

Enable or disable L2TP to pass through L2TP communication data.

### 3.5.2.2 Dos

The **Denial-of-Service (DoS)** page enables users to protect their CPE-0001 from DoS attack's by setting certain parameters relating to network security.

| FW:v1.1.4                             |                      |              |                  | 2              | 3                  |             | €€}}             | B.         |
|---------------------------------------|----------------------|--------------|------------------|----------------|--------------------|-------------|------------------|------------|
|                                       |                      | Home         | Wizard           | d Set          | tings Feat         | ures        | Management       | Logout     |
| Qos                                   | (                    |              |                  | <u> </u>       |                    |             |                  | DDNS       |
| QoS                                   | Firewall             | Port         | Forwarding       | URLF           | ilter              | Route       | Dyr              | namic DNS  |
| A denial-of-service (DoS)<br>service. | attack is characteri | zed by an    | explicit attempt | t by hackers t | o prevent legitima | ate users o | f a service from | using that |
| Advanced                              | DoS                  |              | IP Filt          | ering          | Port Filte         | ering       | MAC Fil          | tering     |
|                                       | Er                   | able DoS F   | Prevention       |                |                    |             |                  |            |
|                                       | Whole                | System F     | lood: SYN        | 0              |                    | Packets/    | Second           |            |
|                                       | Who                  | le System I  | Flood: FIN       | 0              |                    | Packets/    | Second           |            |
|                                       | Whole                | System F     | lood: UDP        | 0              |                    | Packets/    | Second           |            |
|                                       | Whole                | System Flo   | ood: ICMP        | 0              |                    | Packets/    | Second           |            |
|                                       | Per-S                | Source IP F  | lood: SYN        | 0              |                    | Packets/    | Second           |            |
|                                       | Per-                 | Source IP I  | Flood: FIN       | 0              |                    | Packets/    | Second           |            |
|                                       | Per-S                | ource IP F   | lood: UDP        | 0              |                    | Packets/    | Second           |            |
|                                       | Per-Se               | ource IP Flo | ood: ICMP        | 0              |                    | Packets/    | Second           |            |
|                                       |                      | TCP/UDP      | PortScan:        | Low Sensiti    | vity               | <b>-</b>    |                  |            |
|                                       |                      | ICI          | MP Smurf:        |                |                    |             |                  |            |
|                                       |                      |              | IP Land:         |                |                    |             |                  |            |
|                                       |                      |              | IP Spoof:        |                |                    |             |                  |            |
|                                       |                      |              | TearDrop:        |                |                    |             |                  |            |
|                                       |                      |              | gOfDeath:        |                |                    |             |                  |            |
|                                       |                      |              | CP Scan:         |                |                    |             |                  |            |
|                                       |                      | -            | WithData:        |                |                    |             |                  |            |
|                                       |                      |              | DP Bomb:         |                |                    |             |                  |            |
|                                       |                      | UDP Ech      | oChargen:        |                |                    |             |                  |            |
|                                       |                      |              |                  |                |                    |             |                  |            |

Clear ALL

Select ALL

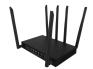

### 3.5.2.3 IP Filtering

The **IP Filtering** page enables users to control what IP traffic will be allowed into and out of the CPE-0001's network.

| FW:v1.1.4                                                        |                 | Home               | Wizard       | Settings      | Features                 | {\( \bigcep\)} Management | Logout   |
|------------------------------------------------------------------|-----------------|--------------------|--------------|---------------|--------------------------|---------------------------|----------|
| Qos                                                              | <b>⊘</b>        | <b>₽</b>           |              | Å             | <u>H</u>                 |                           | DDNS     |
| QoS                                                              | Firewall        | Port Forward       | ding         | URL Filter    | Route                    | Dyna                      | amic DNS |
| Entries in this table are used<br>such filters can be helpful in |                 |                    |              | ur local netw | ork to the Internet thro | ugh the Gateway           | . Use of |
| Advanced                                                         | DoS             |                    | IP Filtering |               | Port Filtering           | MAC Filte                 | ering    |
|                                                                  | Ena             | able IP Filtering: |              |               |                          |                           |          |
|                                                                  |                 | Enable IPv4:       |              |               |                          |                           |          |
|                                                                  |                 | Enable IPv6:       |              |               |                          |                           |          |
|                                                                  | Loca            | al IPv4 Address:   |              |               |                          |                           |          |
|                                                                  | Loca            | al IPv6 Address:   |              |               |                          |                           |          |
|                                                                  |                 | Protocol:          | Both         |               | ~                        |                           |          |
|                                                                  |                 | Comment:           |              |               |                          |                           |          |
|                                                                  |                 | Save & Apply       |              | Reset         |                          |                           |          |
| IP Filter Table                                                  |                 |                    |              |               |                          |                           |          |
| Local IP                                                         | Address         |                    | Protocol     |               | Comment                  | Sel                       | ect      |
|                                                                  | Delete Selected |                    | Delete All   |               | Reset                    |                           |          |

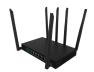

| Item                | Description                   |
|---------------------|-------------------------------|
| Enable IP Filtering | IP Filtering function.        |
| Enable IPv4         | IPv4 Filtering feature.       |
| Enable IPv6         | IPv6 Filtering feature.       |
| Local IPv4 Address  | LAN side source IPv4 address. |
| Local IPv6 Address  | LAN side source IPv6 address. |
| Protocol            | "TCP", "UDP" or" Both".       |

### 3.5.2.4 Port Filtering

The **Port Filtering** page enables users to allow or block certain network packers from following into and out of the CPE-0001's network based on their port number.

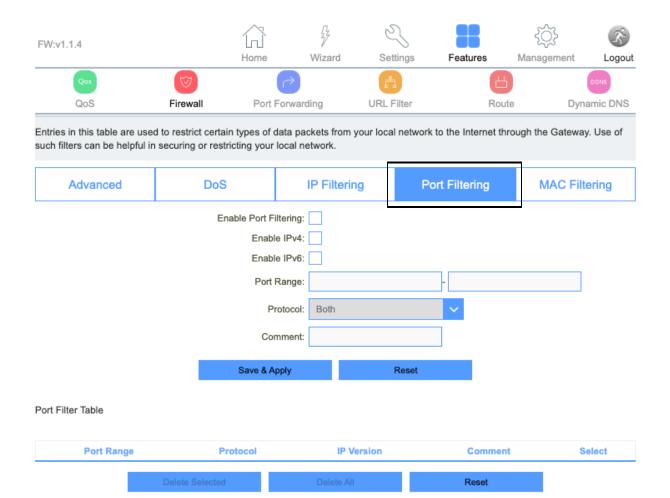

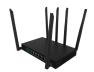

| Item                  | Description                               |
|-----------------------|-------------------------------------------|
| Enable Port Filtering | Enable or disable IP Filtering function.  |
| Enable IPv4           | Enable or disable IPv4 Filtering feature. |
| Enable IPv6           | Enable or disable IPv6 Filtering feature. |
| Port Range            | Set the port range for port filtering.    |
| Protocol              | Select "TCP", "UDP" or" Both".            |
| Comment               | Comment for the rule.                     |

### 3.45.2.5 MAC Filtering

The **Mac Filtering** page enables users to allow or block certain mobile devices from connecting to the CPE-0001's Wi-Fi network based on their MAC address.

| FW:v1.1.4                                                                                                    |                 |           | 4            | 6       | 3         |                    | ₹Ģ}-       | <b>F</b> |
|----------------------------------------------------------------------------------------------------|-----------------|-----------|--------------|---------|-----------|--------------------|------------|----------|
|                                                                                                    |                 | Home      | Wizard       | d Set   | tings     | Features           | Management | Logout   |
| Qos                                                                                                    | $\bigcirc$      |           | 7            | -       |           | (H                 |            | DDNS     |
| QoS                                                                                                    | Firewall        | Port F    | orwarding    | URL F   | ilter     | Rout               | e Dyna     | amic DNS |
| Entries in this table are used to restrict certain types of data packets from your local network to the Internet through the Gateway. Use of such filters can be helpful in securing or restricting your local network. |                 |           |              |         |           |                    |            |          |
| Advanced                                                                                                    | DoS             |           | IP Filt      | ering   | P         | ort Filtering      | MAC Filte  | ering    |
|                                                                                                    |                 | Mod       | de: 💿 Blacki | ist O W | /hitelist |                    |            |          |
|                                                                                                    | N               | AAC Addre | ss:          |         |           | Connect client Lis | sts        |          |
|                                                                                                    |                 | Comme     | ent:         |         |           |                    |            |          |
|                                                                                                    |                 | Save & Ap | oply         |         | Reset     |                    |            |          |
| MAC Filter Table                                                                                                    |                 |           |              |         |           |                    |            |          |
| M                                                                                                    | AC Address      |           |              | С       | omment    |                    | Select     |          |
|                                                                                                    | Delete Selected |           | Delet        | e All   |           | Reset              |            |          |
|                                                                                                    |                 |           |              |         |           |                    |            |          |

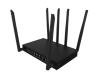

| Item        | Description                                                                                                    |
|-------------|----------------------------------------------------------------------------------------------------|
| Blacklist   | Block certain website URs from being accessed.                                                                                             |
| Whitelist   | Allow certain website URLs from being accessed.                                                                                            |
| MAC Address | The MAC Address or the Media Access Control address is a unique serial number in the network circuitry of every Ethernet and Wi-Fi device. |

### 3.5.3 Port Forwarding

**Local IP Address** 

**Local Port Range** 

Protocol

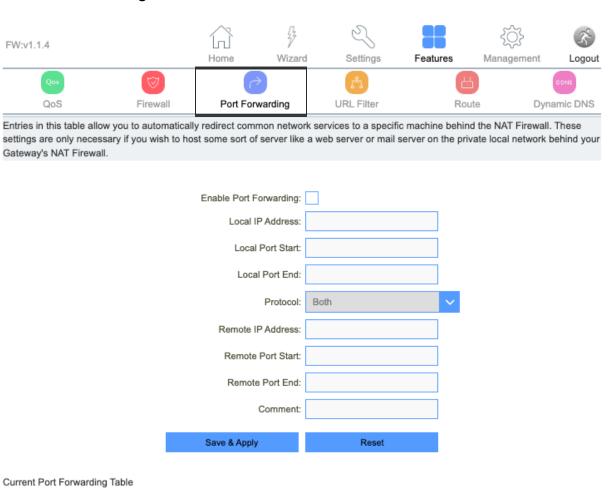

Remote IP Address

Remote Port Range

Status

Comment Select

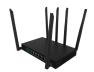

The **Port Forwarding** page enables users to enable or disable port forwarding and set the port IP addresses that will be used to engage in allowing incoming traffic from outside the network to be sent to a local connected mobile device based on the requested port.

| Item                   | Description               |
|------------------------|---------------------------|
| Enable Port Forwarding | Port Forwarding function. |
| Local IP Address       | LAN IP address.           |
| Local Port Start       | LAN side start port.      |
| Local Port End         | LAN side end port.        |
| Protocol               | "TCP", "UDP" or "Both".   |
| Remote IP Address      | WAN IP address.           |
| Remote Port Start      | External start port.      |
| Remote Port End        | External end port.        |
| Comment                | Port number.              |

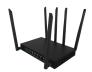

### 3.5.4 URL Filter

| FW:v1.1.4                                                                                                    |                 |           | 7                    | 5         |        | - {       | ٥̈́    | B.      |
|----------------------------------------------------------------------------------------------------|-----------------|-----------|----------------------|-----------|--------|-----------|--------|---------|
|                                                                                                    |                 | Home      | Wizard               | Setting   | s Feat | ures Mana | gement | Logout  |
| Qos                                                                                                    |                 |           | ightharpoons         |           |        | 4         |        | DDNS    |
| QoS                                                                                                    | Firewall        | Port      | Forwarding           | URL Filte | r      | Route     | Dyna   | mic DNS |
| URL filtering is used to deny LAN user from accessing the Internet; block those URLs which contain keywords listed below. Please note: URL filtering cannot filter the HTTPS encrypted domain name.  Enable URL Filtering: |                 |           |                      |           |        |           |        |         |
|                                                                                                    | Den             | y URL add | fress(black list): ( |           |        |           |        |         |
|                                                                                                    | Allo            | w URL add | lress(white list):   | 0         |        |           |        |         |
|                                                                                                    |                 |           | URL Address:         |           |        |           |        |         |
|                                                                                                    |                 | Save &    | Apply                | Res       | set    |           |        |         |
| URL Filter Table                                                                                                    |                 |           |                      |           |        |           |        |         |
|                                                                                                    | URL             | Address   |                      |           |        | Sele      | ct     |         |
|                                                                                                    | Delete Selected |           | Delete               | All       | R      | teset     |        |         |
|                                                                                                    |                 |           |                      |           |        |           |        |         |

The **URL Filter** page is used to deny LAN users from accessing the internet. Users can block certain URLs that contain specific keywords.

| Item                           | Description                               |
|--------------------------------|-------------------------------------------|
| Enable URL Filtering           | Enable or disable URL Filtering function. |
| Deny URL address (black list)  | Blocking access to the URL list.          |
| Allow URL address (white list) | Allowing access to the URL list.          |

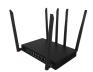

| URL Address | Block or allow access URL. |
|-------------|----------------------------|
|             |                            |

### 3.5.5 Route

The **Static Route** page enables user's to enable or disable the Static route and input the items around it.

| FW:v1.1.4          |                                                     |                   | 7            | 2         |                    | £              | B.        |
|--------------------|-----------------------------------------------------|-------------------|--------------|-----------|--------------------|----------------|-----------|
|                    |                                                     | Home              | Wizard       | Settings  | Features           | Management     | Logout    |
| Qos                | $ \bigcirc $                                        | ightharpoonup     |              | F         | <u> </u>           |                | DDNS      |
| QoS                | Firewall                                            | Port Forward      | ding UF      | RL Filter | Route              | Dyr            | namic DNS |
|                    | e Internet, your LTE Rouis process, allowing traffi |                   |              |           | mine where traffic | should be sent | . Static  |
|                    |                                                     | S                 | Static Route |           |                    |                |           |
|                    | Ena                                                 | ble Static Route: |              |           |                    |                |           |
|                    |                                                     | IP Address:       |              |           |                    |                |           |
|                    |                                                     | Subnet Mask:      |              |           |                    |                |           |
|                    |                                                     | Gateway:          |              |           |                    |                |           |
|                    |                                                     | Metric:           |              |           |                    |                |           |
|                    |                                                     | Interface:        | LAN          |           | ~                  |                |           |
|                    | Save & Apply                                        |                   | Reset        | 5         | Show Route Table   |                |           |
| Static Route Table |                                                     |                   |              |           |                    |                |           |
| Destinatio         | n IP Address                                        | Netmask           | Gateway      | Metric    | Interface          | Status         | Select    |
|                    | Delete Selected                                     |                   | Delete All   |           | Reset              |                |           |
|                    |                                                     |                   |              |           |                    |                |           |

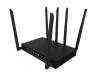

| ltem                | Description                                                                                                    |  |  |  |  |
|---------------------|----------------------------------------------------------------------------------------------------|--|--|--|--|
| Enable Static Route | Enable or disable Static route.                                                                                                    |  |  |  |  |
| IP Address          | An IP address, or Internet Protocol address, is a series of numbers that identifies any device on a network.                                                |  |  |  |  |
| Subnet Mask         | A number that resembles an IP address. It reveals how many bits in the IP address are used for the network by masking the network portion of the IP address |  |  |  |  |
| Gateway             | The IP address of another router your CPE-0001 sends traffic too.                                                                                           |  |  |  |  |
| Metric              | The routing metric.                                                                                                    |  |  |  |  |

### 3.5.6 Dynamic DNS

The **Dynamic Domain Name Services (Dynamic DNS)** page allows a dynamic public IP address to be associated with a static host name in any of the many domains and allows access to a specific host from various locations on the internet. DDNS requires that an account be set up with one of the supported DDNS service providers.

| FW:v1.1.4                         |                      | Home              | Wizard       | Settings            | Features       | Management          | Logout    |
|-----------------------------------|----------------------|-------------------|--------------|---------------------|----------------|---------------------|-----------|
| Qos                               | $\bigcirc$           | 7                 | )            | r i                 | - Calaires     |                     | DDNS      |
| QoS                               | Firewall             | Port Forw         | arding       | URL Filter          | Ro             | ute Dy              | namic DNS |
| Dynamic DNS is a service address. | ce that provides you | with a valid, und |              | ernet domain name ( | a URL) to go w | vith your ever char | nging IP- |
|                                   |                      | Service Provide   |              | 3                   | <b>~</b>       |                     |           |
|                                   |                      | Domain Nam        | e: host.dynd | ns.org              |                |                     |           |
|                                   |                      | User Name/Ema     | iil:         |                     |                |                     |           |
|                                   |                      | Password/Ke       | y:           |                     |                |                     |           |
|                                   |                      | Save & Apply      |              | Reset               |                |                     |           |

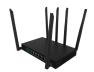

| ltem            | Description                                       |
|-----------------|---------------------------------------------------|
| Server Provider | Select server from the drop-down list  DynDNS TZO |
| Domain Name     | The host name.                                    |
| User Name/Email | The user name.                                    |
| Password/Key    | The password.                                     |

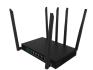

### **Chapter 3**

Accessing the Web User Interface: Management

### 3.6. Management

The **Management** section enables the user to perform key system updates such as setting the CPE-0001's IP address log-in username and password, enabling or disabling TR069, and upgrading the CPE-0001's firmware.

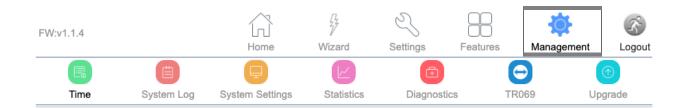

#### 3.6.1 Time

The **Time** sub-section contains several pages related to time-related settings.

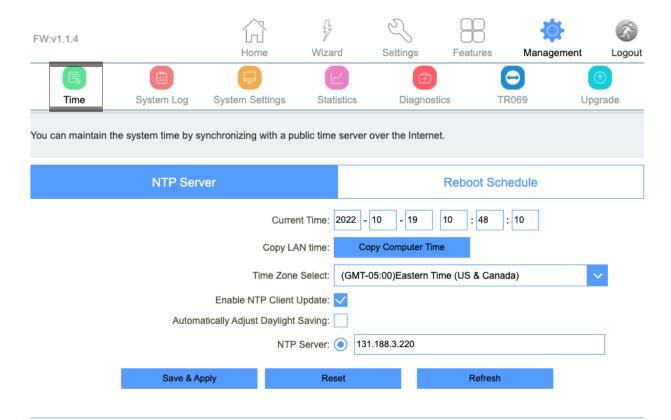

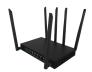

#### 3.6.1.1 NTP Server

The **NTP Server** page enables user's to set the current time and time zone onto their CPE-0001, in addition to setting NTP server.

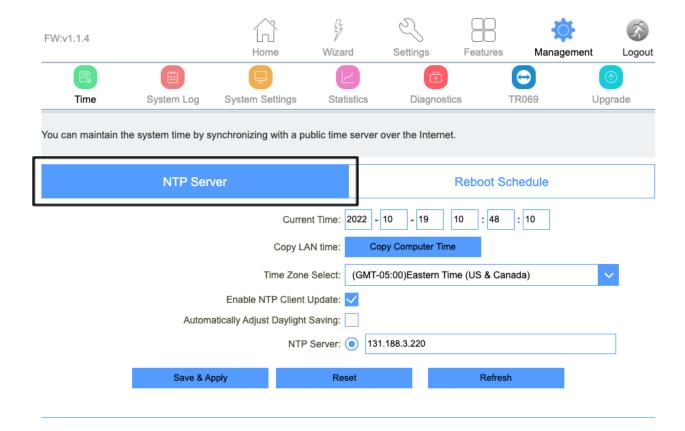

| Item                     | Description                             |
|--------------------------|-----------------------------------------|
| Current Time             | Select the time zone in your area.      |
| Copy LAN time            | Copy time from computer.                |
| Time Zone Select         | Select the time zone from the drop box. |
| Enable NTP client update | NTP client update.                      |

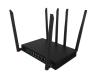

| Automatically Adjust Daylight Saving | Daylight savings function.        |
|--------------------------------------|-----------------------------------|
| NTP Server                           | Select the well known NTP Server. |
| Manual IP Setting                    | Enter the server manually.        |

### 3.6.1.2 Reboot Schedule

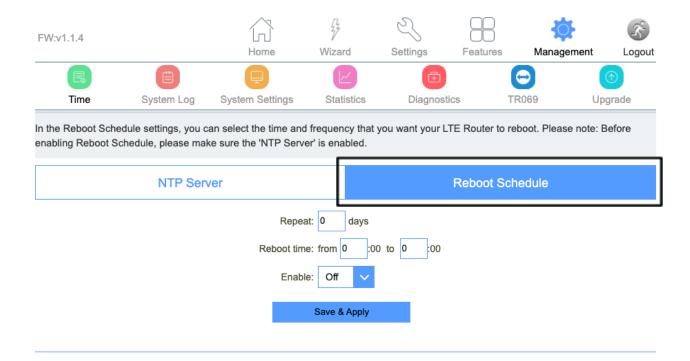

The **Reboot Schedule** page enables user's to allow their CPE-0001 to reboot automatically at a specified time.

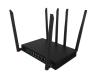

### 3.6.1 System Log

| FW:v1.1.4          |                     | Home                        | Wizard          | Settings    | Features | Management Logou |
|--------------------|---------------------|-----------------------------|-----------------|-------------|----------|------------------|
| Time               | System Log          | System Settings             | Statistics      | Diagnostics | TR069    | Upgrade          |
| This page can be u | sed to set the remo | te Log server and sho       | w the system Lo | og.         |          |                  |
|                    |                     |                             | able Log:       |             |          |                  |
|                    |                     | Enable Rer<br>Log Server IP |                 |             |          |                  |
|                    |                     |                             | Apply Changes   | •           |          |                  |
|                    |                     |                             |                 |             |          |                  |
|                    |                     |                             |                 |             |          |                  |
|                    |                     |                             |                 |             |          |                  |
|                    |                     |                             |                 |             |          |                  |
|                    |                     | Refresh                     |                 | Clear       |          |                  |

| Item       | Description                |
|------------|----------------------------|
| Enable Log | Log function.              |
| System All | Print all log information. |

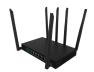

| Wireless              | Print wireless log information.     |
|-----------------------|-------------------------------------|
| DoS                   | Print DoS log information.          |
| Enable Remote Log     | "Logging to Syslog Server".         |
| Log Server IP Address | Enter the Syslog server IP address. |

### 3.6.2 System Settings

The **System Settings** subsection contains several pages related to basic administration settings.

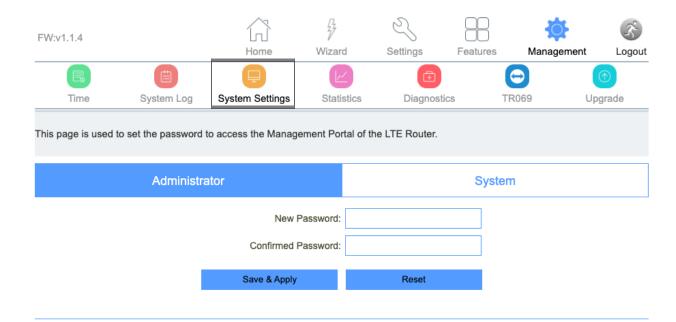

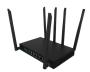

### 3.6.2.1 Administrator

The **Administrator** page allows users to set the CPE-0001's IP address log-in username and password.

| ı | FW:v1.1.4                         | Home                  | Wizard         | Settings           | Features | Management | Logout     |
|---|-----------------------------------|-----------------------|----------------|--------------------|----------|------------|------------|
|   |                                   | <b></b>               |                |                    |          | <b>(-)</b> | $\bigcirc$ |
|   | Time System L                     | og System Settir      | ngs Statis     | tics Diagr         | nostics  | TR069 (    | Jpgrade    |
| Т | This page is used to set the pass | word to access the Ma | anagement Port | al of the LTE Rout | er.      |            |            |
|   | Admi                              | nistrator             |                |                    | Syste    | em         |            |
| _ |                                   | ı                     | New Password:  |                    |          |            |            |
|   |                                   | Confirm               | med Password:  |                    |          |            |            |
|   |                                   | Save & A              | Apply          | Reset              |          |            |            |
|   |                                   |                       |                |                    |          |            |            |

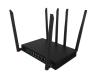

### 3.6.2.2 System

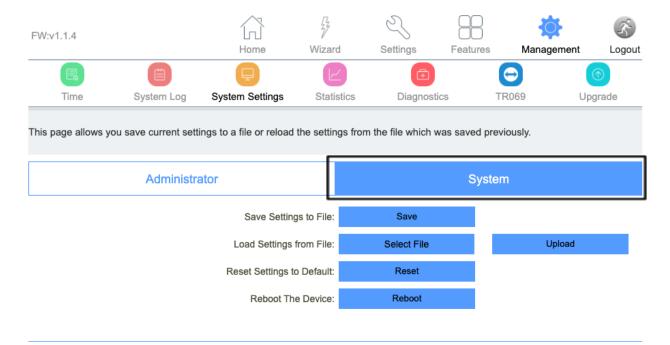

| Item                      | Description                            |
|---------------------------|----------------------------------------|
| Save settings to file     | Save the settings to the local PC.     |
| Load settings from File   | Load the settings from the local PC.   |
| Reset Settings to Default | Restore the device to factory default. |
| Reboot the device         | Press the button to reboot the device. |

The **System** page allows user's to back up, restore, and erase the CPE-0001's current settings. Once you provision your router to your liking, it is recommended to back up the settings so that they are saved as a file on your computer. In the future, you can then restore the CPE-0001's settings from this file.

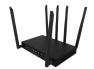

#### 3.6.3 Statistics

The **Statistics** subsection contains several pages related to basic administration settings.

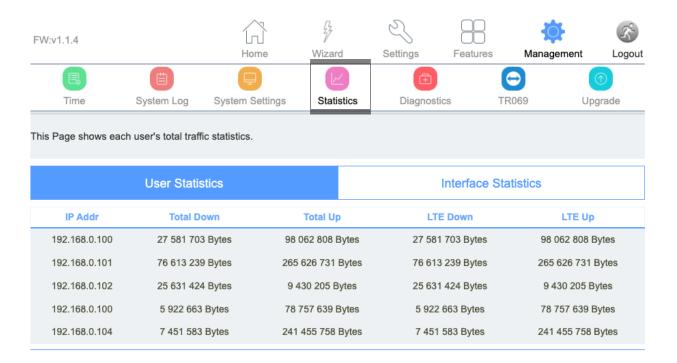

### 3.6.3.1 User Statistics

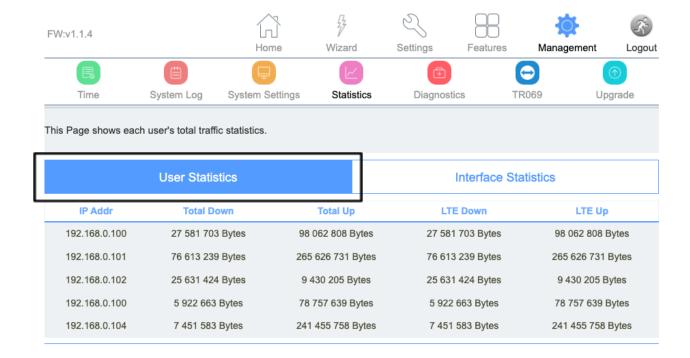

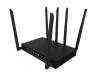

#### 3.6.3.2 Interface Statistics

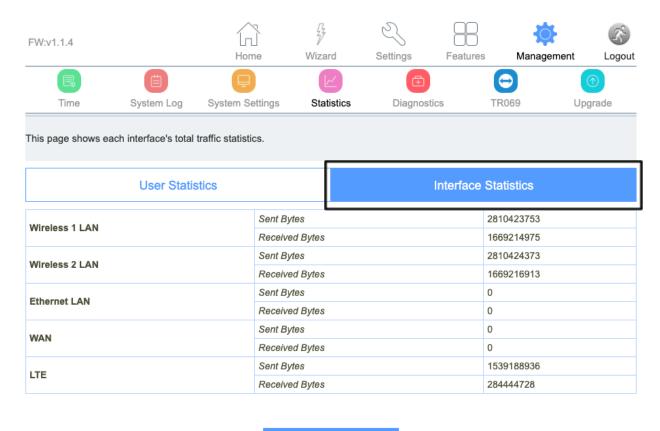

Refresh

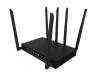

### 3.6.4 Diagnostics

The **Diagnostics** page provides various diagnostics surrounding ping and traceroute for IP connection.

| FW:v1.1.4          |              |            | Home                  | Wizard      | Settings | Featu | res M   | fanagement | Logou  |
|--------------------|--------------|------------|-----------------------|-------------|----------|-------|---------|------------|--------|
|                    |              |            | Plone                 | Wizaid      | Settings |       | (a)     |            | ①      |
| Time               | _            | m Log      | System Settings       | Statistic   | _        |       | TR069   | •          | pgrade |
| This page gives yo | ou various d | diagnostic | s about ping for IP o | connection. |          | _     |         |            |        |
|                    |              | Ping       |                       |             |          | Tra   | ceroute |            |        |
|                    | г            |            |                       |             |          |       |         |            |        |
| Host Name or IP A  | \ddress:     |            |                       |             |          |       |         | RUN        |        |
|                    |              |            |                       |             |          |       |         |            |        |
|                    |              |            |                       |             |          |       |         |            |        |
|                    |              |            |                       |             |          |       |         |            |        |
|                    |              |            |                       |             |          |       |         |            |        |
|                    |              |            |                       |             |          |       |         |            |        |
|                    |              |            |                       |             |          |       |         |            |        |
|                    |              |            |                       |             |          |       |         |            |        |
|                    |              |            |                       |             |          |       |         |            | //     |

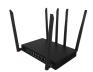

### 3.6.4.1 Ping

| FW:v1.1.4                |                 | Home                  | Wizard     | Settings   | Features  | Management | Logou   |
|--------------------------|-----------------|-----------------------|------------|------------|-----------|------------|---------|
|                          |                 |                       |            | <b></b>    | · oataroo |            | (h)     |
|                          | System Log      | System Settings       | Statistics | Diagnostic | s T       | R069       | Upgrade |
| This page gives you vari | ous diagnostics | about ping for IP con | nection.   |            |           |            |         |
|                          |                 |                       |            |            |           |            |         |
|                          | Ping            |                       |            |            | Tracero   | ute        |         |
|                          |                 |                       |            |            |           |            |         |
| Host Name or IP Addres   | S:              |                       |            |            |           | RU         | N       |
|                          |                 |                       |            |            |           |            |         |
|                          |                 |                       |            |            |           |            |         |
|                          |                 |                       |            |            |           |            |         |
|                          |                 |                       |            |            |           |            |         |
|                          |                 |                       |            |            |           |            |         |
|                          |                 |                       |            |            |           |            |         |
|                          |                 |                       |            |            |           |            |         |

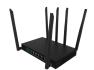

### 3.6.4.1 Traceroute

| FW:v1.1.4          |                       |                         | 7              | 3          |          |            | K.         |
|--------------------|-----------------------|-------------------------|----------------|------------|----------|------------|------------|
|                    |                       | Home                    | Wizard         | Settings   | Features | Management | Logout     |
|                    |                       |                         |                | $\bigcirc$ |          |            | $\bigcirc$ |
| Time               | System Log            | System Settings         | Statistics     | Diagnostic | s TF     | R069 U     | pgrade     |
| This page gives yo | ou various diagnostio | cs about traceroute for | IP connection. |            |          |            |            |
|                    | Ping                  |                         |                |            | Tracerou | ute        |            |
| Host Name or IP A  | ddress:               |                         |                |            |          | RUN        |            |
|                    |                       |                         |                |            |          |            |            |
|                    |                       |                         |                |            |          |            |            |
|                    |                       |                         |                |            |          |            |            |
|                    |                       |                         |                |            |          |            |            |
|                    |                       |                         |                |            |          |            |            |

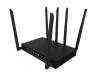

### 3.6.5 TR069

| FW:v1.1.4         |                       | 1d                      | 75                         | 63        |        | 3      |        | 3       |
|-------------------|-----------------------|-------------------------|----------------------------|-----------|--------|--------|--------|---------|
|                   |                       | Home                    | Wizard                     | Settings  | Featu  |        | gement | Logout  |
|                   |                       | $\Box$                  |                            | Œ         |        |        |        | $\odot$ |
| Time              | System Log            | System Settings         | Statistic                  | s Diagno  | ostics | TR069  | Upg    | grade   |
| This page is used | to configure the TR-0 | 069.                    |                            |           |        |        |        |         |
|                   |                       | TR069:                  | <ul><li>Disabled</li></ul> | Enabled   |        |        |        |         |
| ACS:              |                       |                         | http://acs.iqon            | line.com  |        |        |        |         |
| User Name:        |                       |                         | tr69-iqonline              |           |        |        |        |         |
|                   |                       | Password:               | •••••                      |           |        |        |        |         |
|                   | Pe                    | riodic Inform Enable:   | <ul><li>Disabled</li></ul> | Enabled   |        |        |        |         |
|                   | Pe                    | riodic Inform Interval: | 86400                      |           |        |        |        |         |
|                   |                       | Interface:              | DEFAULT                    |           | ~      |        |        |         |
|                   | C                     | Connection Request      |                            |           |        |        |        |         |
|                   |                       | Authentication:         | <ul><li>Disabled</li></ul> | Enabled   |        |        |        |         |
|                   |                       | User Name:              | admin                      |           |        |        |        |         |
|                   |                       | Password:               | ••••                       |           |        |        |        |         |
| Path:             |                       |                         | /                          |           |        |        |        |         |
|                   |                       | Port:                   | 30009                      |           |        |        |        |         |
|                   |                       |                         |                            |           |        |        |        |         |
|                   |                       | Save & Apply            |                            | Reset     |        |        |        |         |
|                   | Cer                   | rtificat Management     |                            |           |        |        |        |         |
|                   |                       | CA Certificat:          | Sel                        | lect File |        | Upload |        |         |
|                   |                       | View CA Certificat:     |                            | View      |        |        |        |         |

The **TR069** page is used to configure the TR069 functionalities in addition to setting the ACS's parameters.

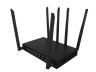

| Item                         | Description                                  |  |  |  |  |
|------------------------------|----------------------------------------------|--|--|--|--|
| TR069                        | Technical Report 069                         |  |  |  |  |
| ACS                          | ACS server domain or IP Address.             |  |  |  |  |
| User Name                    | Username for connection to ACS.              |  |  |  |  |
| Password                     | Password for connection to ACS.              |  |  |  |  |
| Periodic Inform Enable       | Periodic inform.                             |  |  |  |  |
| Periodic Inform Interval     | Periodic inform interval.                    |  |  |  |  |
| Connection Request User Name | User Name used form ACS connection to TR069. |  |  |  |  |
| Connection Request Password  | Password used form ACS connection to TR069.  |  |  |  |  |
| Path                         | Connection request path.                     |  |  |  |  |
| Port                         | Connection port.                             |  |  |  |  |

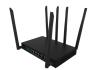

### 3.6.5 Upgrade

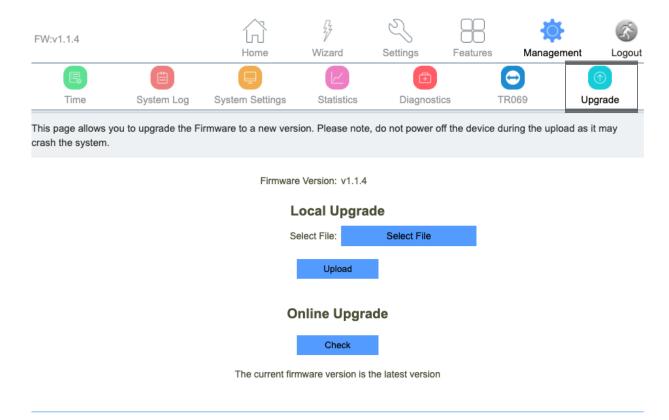

From time to time, new versions may be released of the CPE-0001's Firmware. Firmware updates contain improvements and fix existing problems.

The **Local Upgrade** page enables users to upgrade the CPE-0001's software.

The **Online Upgrade** section of the page enables users to upgrade the mobile module firmware to a new version.

Do not power off the device during the upload as it may crash the system.